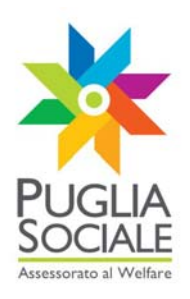

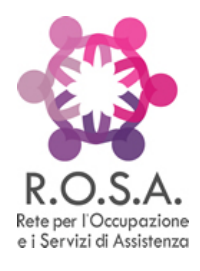

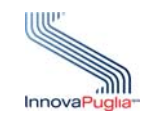

**InnovaPuglia SpA**  Strada prov. per Casamassima, Km. 3 70100 Valenzano BARI ITALIA

# **REGIONE PUGLIA SEZIONE BANDI TELEMATICI**

**Servizio Politiche di benessere sociale e pari opportunità Ufficio Politiche per le persone, le famiglie e le pari opportunità** 

**Servizio Programmazione sociale e Integrazione sociosanitaria Ufficio integrazione sociosanitaria** 

**Procedura telematica per l'inoltro delle domande di partecipazione al bando "R.O.S.A." promosso dall'assessorato al Welfare** 

# **Manuale Utente**

**Guida all'utilizzo della procedura per l'inoltro delle domande di partecipazione al bando R.O.S.A.** 

**Versione 1.0** 

# **Settembre 2010**

Codice documento: [D10-SS-ManualeUtente\_R.O.S.A.]

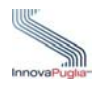

# <span id="page-1-0"></span>**Controllo della Configurazione**

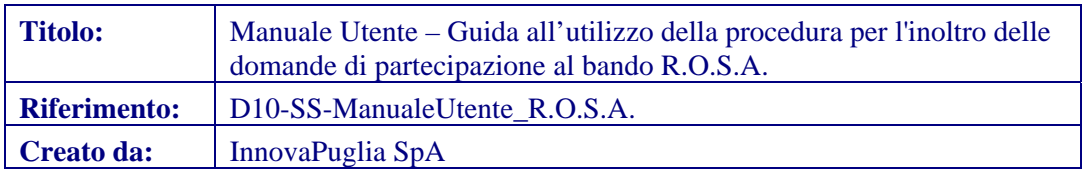

#### **Storia del Documento**

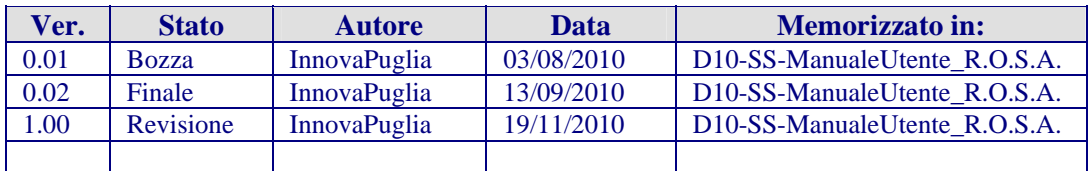

#### **Storia delle Revisioni**

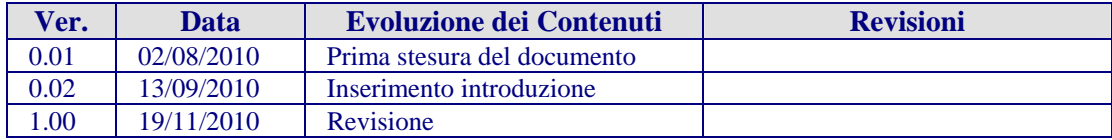

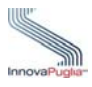

#### <span id="page-2-0"></span>**Abstract**

Il presente documento descrive le modalità di gestione della procedura on-line per la compilazione delle domande per l'accesso al contributo "R.O.S.A.".

Questa guida operativa sarà utilizzata dai soggetti abilitati dei CAF e dai soggetti beneficiari, per l'inoltro alla Regione Puglia delle domande di assegnazione degli incentivi.

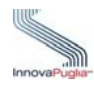

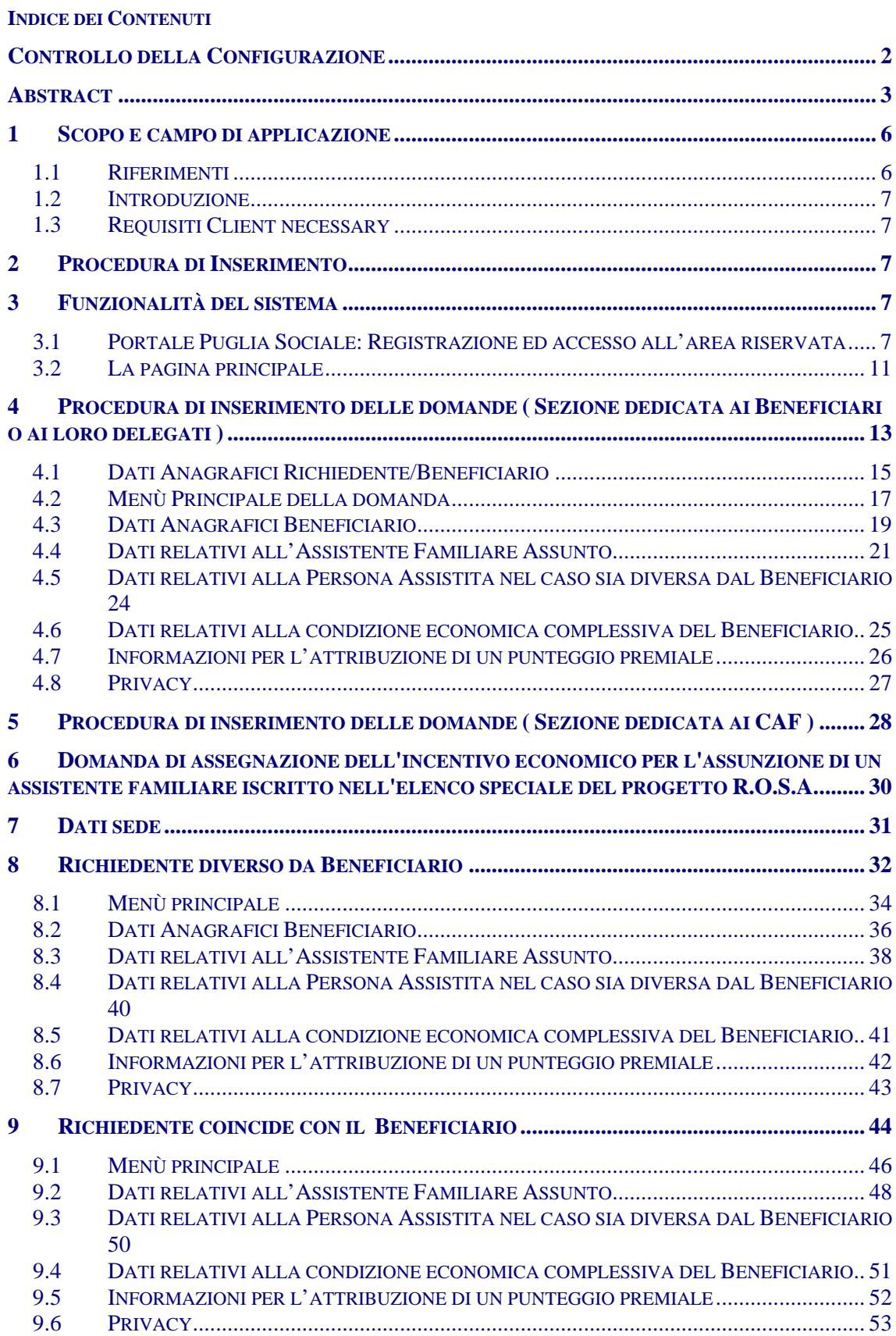

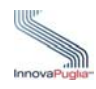

#### **Indice delle Figure**

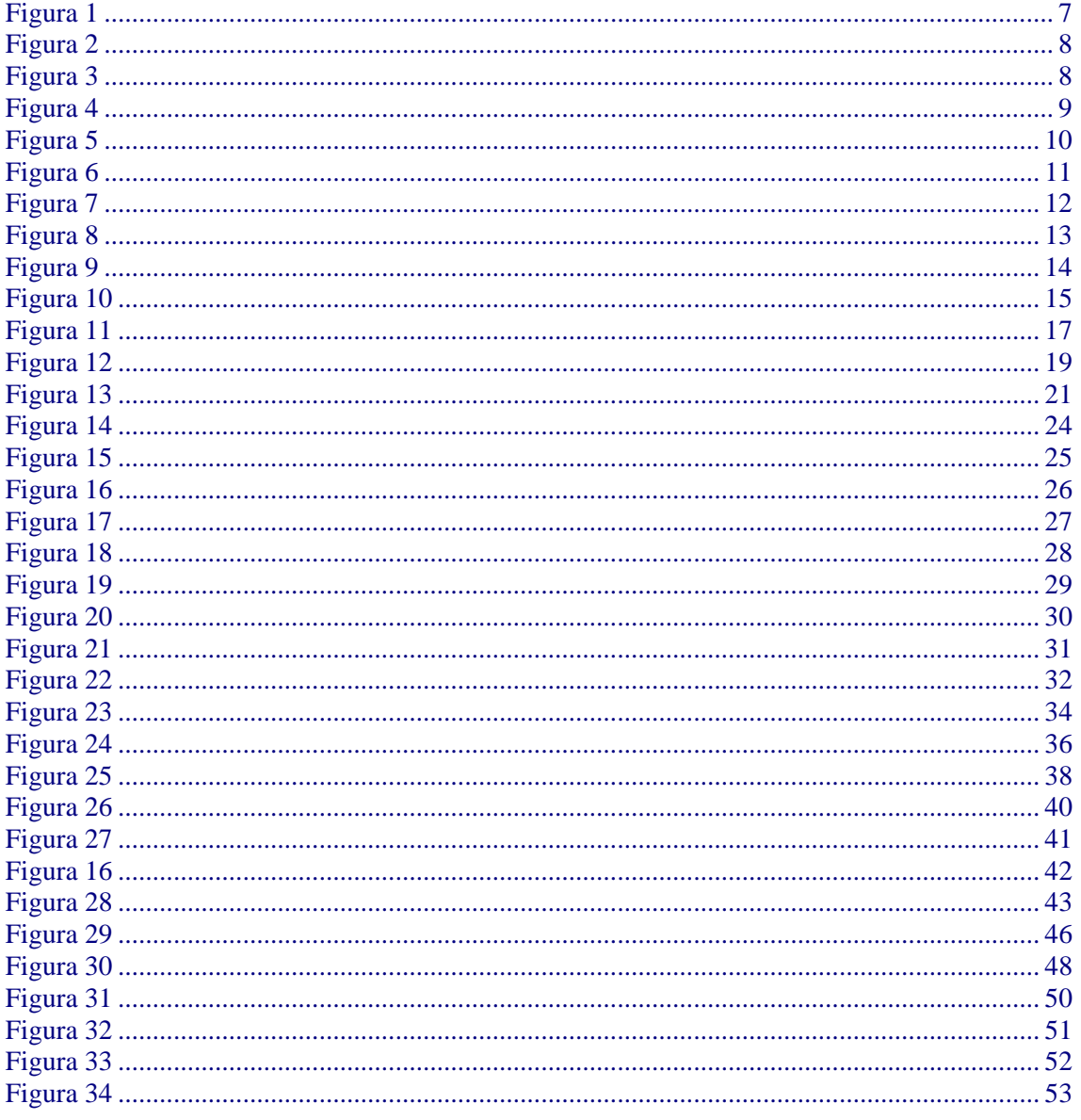

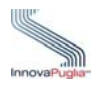

# <span id="page-5-0"></span>**1 Scopo e campo di applicazione**

Lo scopo del presente documento è quello di fornire una guida operativa che descriva in modo dettagliato come effettuare l'inserimento di una richiesta di contributo "R.O.S.A.".

# <span id="page-5-1"></span>**1.1 Riferimenti**

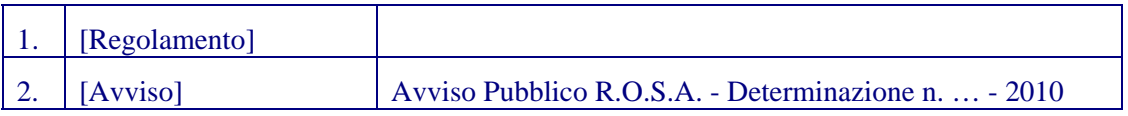

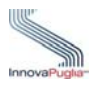

#### <span id="page-6-0"></span>**1.2 Introduzione**

La procedura on-line dedicata al bando "R-O.S.A." è uno strumento tecnologicamente al passo con i tempi e in grado di limitare al massimo errori di compilazione e problemi di organizzazione e smaltimento delle procedure. Infatti, la piattaforma informatica dedicata, ha l'obiettivo di semplificare l'accesso alla compilazione delle domande di partecipazione da parte degli utenti e, nello stesso tempo, semplificare l'azione amministrativa.

In particolare la procedura è composta da varie fasi che sono differenti in base al soggetto che effettuerà l'inserimento della domanda (Soggetti Abilitati dei CAF o Soggetti Beneficiari). Per questo motivo, sono stati divisi i percorsi per tipologia di richiedente, dando informazioni più dettagliate per ogni percorso.

#### <span id="page-6-1"></span>**1.3 Requisiti Client necessary**

Per l'esecuzione della procedura d'istruttoria è necessario disporre di :

- Stazione di lavoro personale con collegamento alla rete Internet;
- Software di navigazione Internet (browser): MS Internet Explorer vers. 6.0 o successive; Mozilla Firefox vers. 2.0 o successive;

#### <span id="page-6-2"></span>**2 Procedura di Inserimento**

La procedura di inserimento delle domande di accesso al contributo, dovrà essere trasmessa, pena esclusione, attraverso la piattaforma informatica, alla quale si può accedere in modo diverso in base alla tipologia di richiedente. Per i CAF, qualora non avessero già provveduto, è disponibile la procedura di accreditamento accessibile all'indirizzo web [http://bandi.pugliasociale.regione.puglia.it](http://bandi.pugliasociale.regione.puglia.it/), sotto la sezione "Accreditamento", mentre per i Beneficiari che volessero procedere autonomamente nella compilazione telematica, occorre preventivamente seguire la procedura di registrazione, da effettuarsi attraverso la piattaforma informatica dedicata, accessibile all'indirizzo già citato.

#### <span id="page-6-3"></span>**3 Funzionalità del sistema**

#### <span id="page-6-4"></span>**3.1 Portale Puglia Sociale: Registrazione ed accesso all'area riservata**

<span id="page-6-5"></span>L'accesso al sistema, quindi, avviene attraverso la Home Page del Portale Puglia Sociale. Avviata la propria stazione di lavoro, o se questa è già stata attivata, accertarsi che questa sia collegata alla rete ed eseguire il programma client standard Internet Explorer. Il programma è presente su tutti i computer con sistema operativo Microsoft Windows, ed è riconoscibile dalla seguente icona:

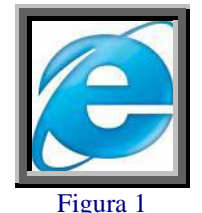

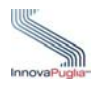

localizzata sul desktop del computer (schermo iniziale dell'ambiente Windows). L'esecuzione del programma client Internet Explorer è avviata con un "doppio click" sull'icona stessa, e non esclude che si possa avere attivi altri programmi di lavoro (ad esempio, Word).

L'icona di Internet Explorer può anche trovarsi sulla barra in basso dello schermo, in prossimità del tasto "Start". In questo caso è sufficiente avviare il programma con un solo click sull'icona.

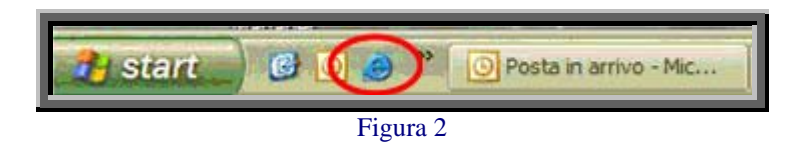

<span id="page-7-0"></span>Una volta attivo il programma Internet Explorer, digitare l'indirizzo URL del Portale Puglia Sociale nella casella degli indirizzi:

www.bandi.pugliasociale.regione.puglia.it

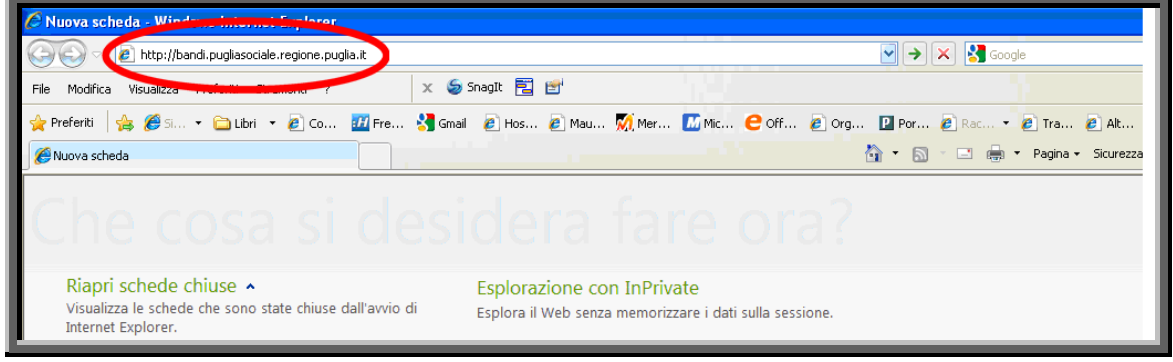

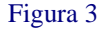

<span id="page-7-1"></span>Digitato l'indirizzo del Portale Puglia Sociale, dare invio per raggiungere il computer dove è localizzato il Portale (oppure con il mouse dare "click" sul tasto "Vai" posto alla destra della barra di indirizzi URL).

Se la stazione di lavoro è abilitata ad accedere alla rete dove è situato il Portale, apparirà la schermata iniziale:

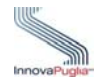

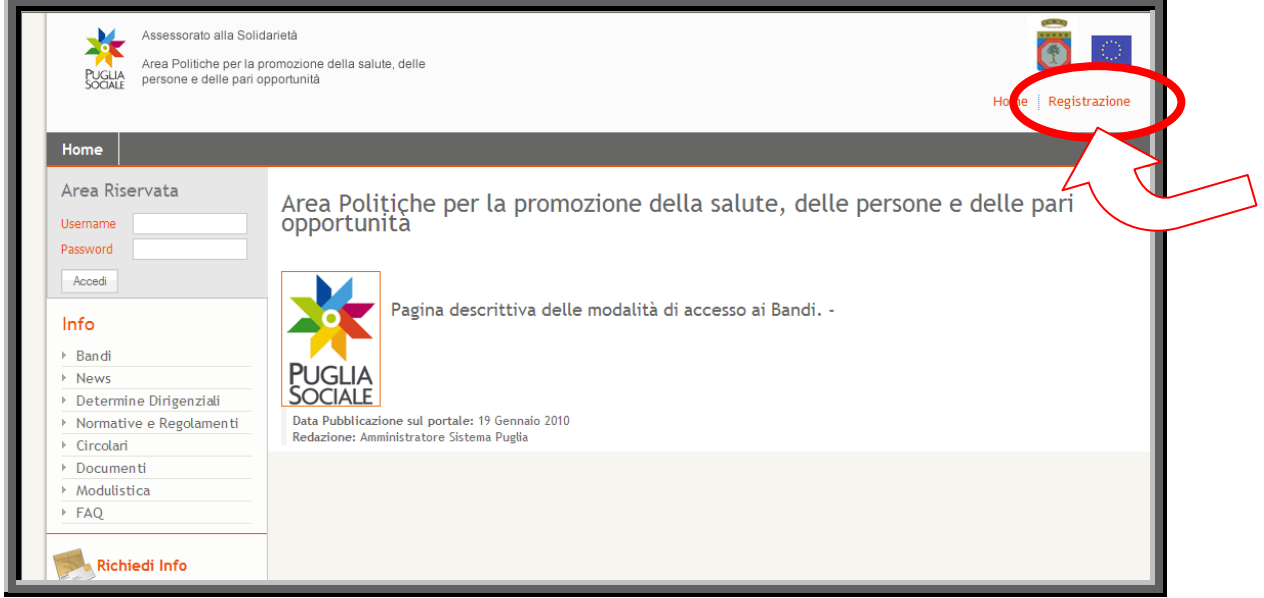

Figura 4

<span id="page-8-0"></span>Cliccando sulla voce "Registrazione" in alto a destra sarà possibile registrarsi al portale. La registrazione è obbligatoria e funzionale al rilascio di una Username e Password che consente l'accesso alle fasi successive di compilazione e potrà essere effettuata attraverso la compilazione di una scheda anagrafica presente nella piattaforma informatica.

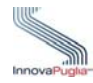

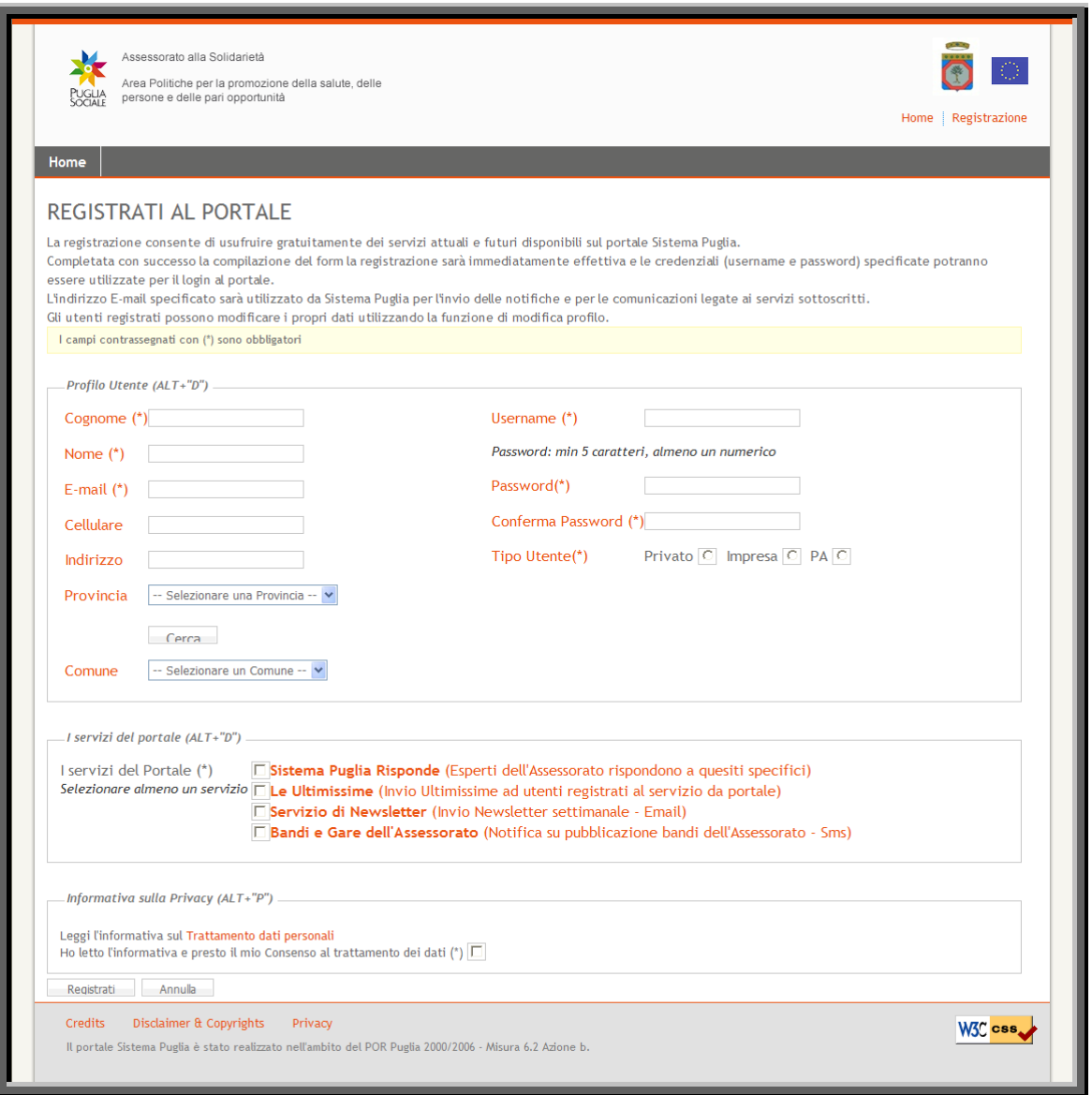

Figura 5

<span id="page-9-0"></span>Compilare la schermata di registrazione:

- inserendo i dati del referente o del responsabile del procedimento;
- nome utente e password con almeno 5 caratteri, almeno uno numerico;
- tipo utente (Privato/Impresa/PA- Pubblica Amministrazione);
- almeno uno dei servizi del portale;
- dopo aver letto l'informativa sul trattamento dei dati personali selezionare il relativo riquadro;

Dopo aver cliccato sul pulsante "Registrati", il sistema invierà in automatico una notifica di conferma all'indirizzo e-mail inserito nel riquadro (Attenzione se l'indirizzo e-mail è errato, il sistema non invierà le comunicazioni e di conseguenza le notifiche sulle domande inserite).

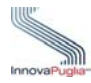

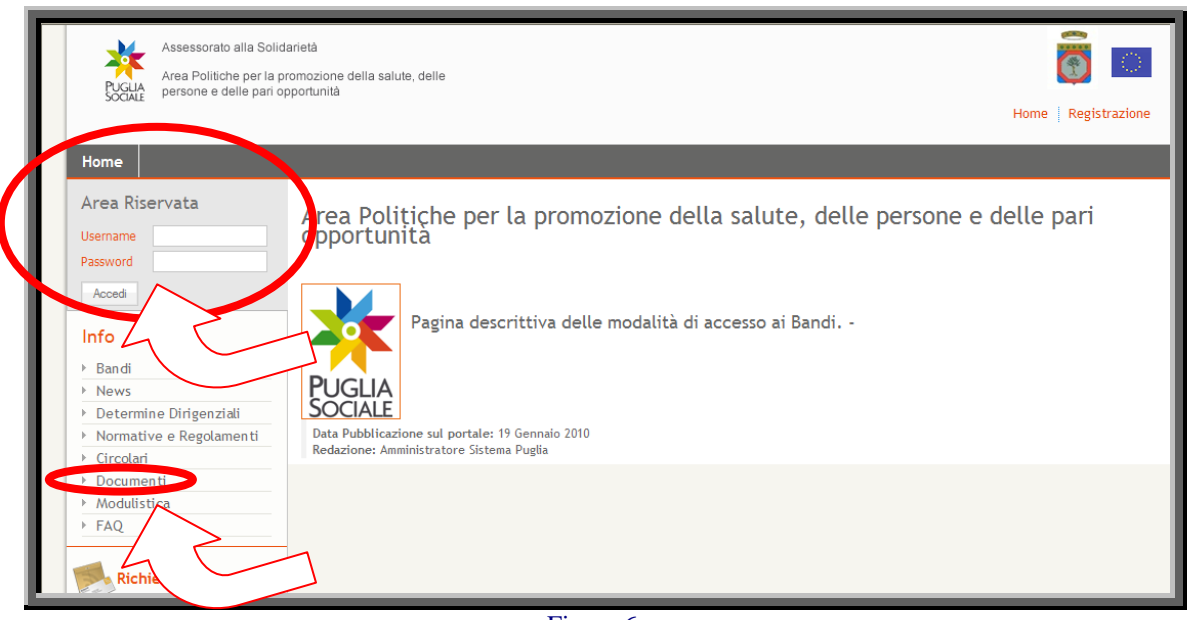

Figura 6

<span id="page-10-1"></span>Effettuare l'accesso all'area riservata con le credenziali appena create.

#### <span id="page-10-0"></span>**.2 La pagina principale 3**

Nella pagina principale (Figura 7) compaiono sulla sinistra le sezioni:

- Info: Raccolta di documentazione, regolamenti, modulistica riguardante il bando. In questa sezione è anche possibile visionare, cliccando su "FAQ", tutte le domande più usuali con le relative risposte.
- Richiedi Info: attraverso questo link è possibile chiedere informazioni sui bandi. Nel riquadro che appare selezionare dal menù a tendina il bando interessato, inserire la richiesta e cliccare sul tasto invia. La risposta sarà inviata all'indirizzo indicato in fase di registrazione.
- Procedure Telematiche: in questa sezione sono inserite tutte le voci corrispondenti ai bandi che permettono l'inserimento delle domande. L'ultima voce, "Supporto Tecnico" è dedicata alle richieste di assistenza di natura tecnica, cioè le domande che riguardano i problemi riscontrati con la procedura telematica (es. errori di sistema, valori non accettati dai campi, ecc…).
- **Accreditamento:** attraverso questa sezione è possibile accreditare un soggetto Richiedente cliccando su "Procedura di Accreditamento" tale procedura può essere utilizzata solo dalle sedi centrali dei CAF. Subito dopo l'accreditamento, con il link "Gestione Sedi Operative" è possibile inserire le sedi operative e contestualmente generare i codici per l'inserimento delle domande.

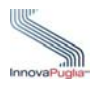

L'Elenco dei Centri per l'Impiego Provinciali è visualizzabile cliccando sull'ultima voce della sezione INFO attraverso questo link è possibile reperire tutte le informazioni relative ai Centri per l'Impiego che provvederanno ad inserire le domande per l'iscrizione agli elenchi degli Assistenti Familiari.

<span id="page-11-0"></span>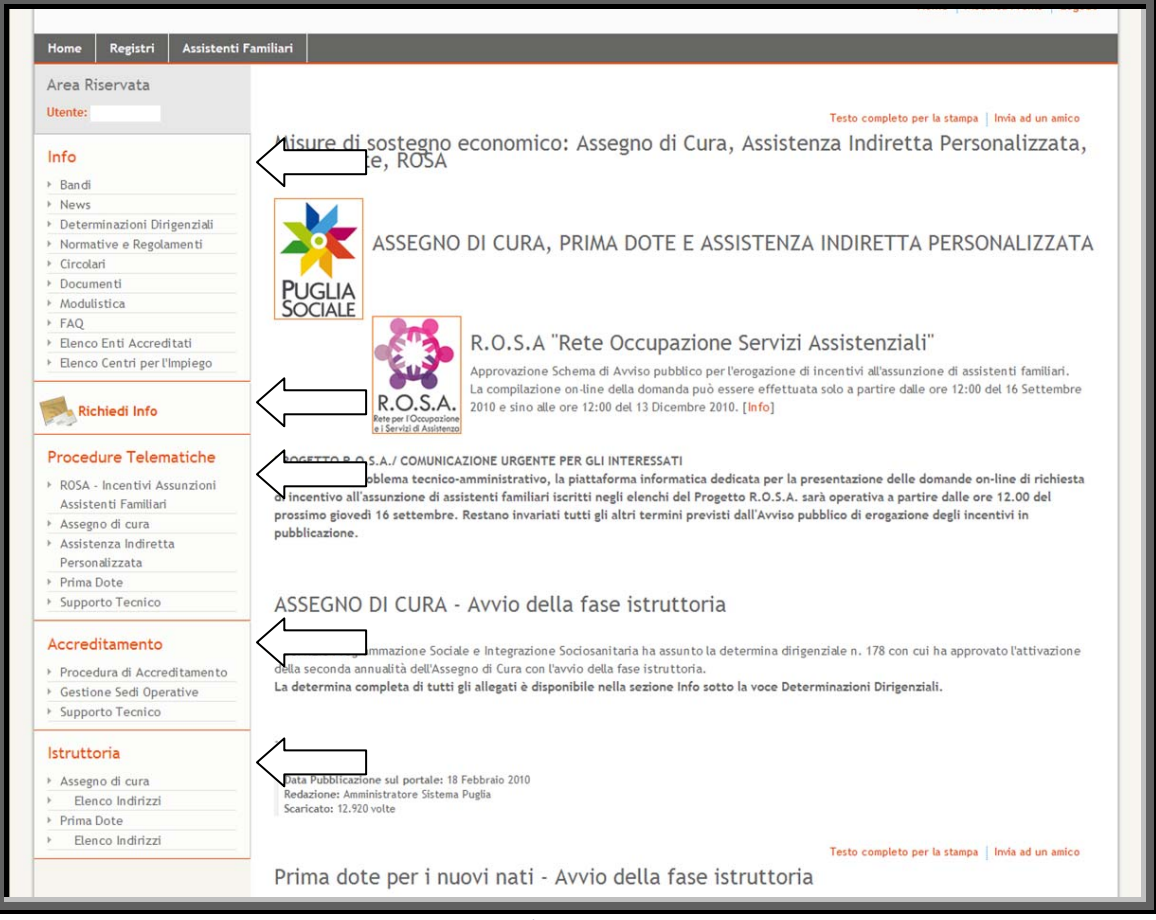

Figura 7

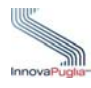

# <span id="page-12-0"></span>**4 Procedura di inserimento delle domande ( Sezione dedicata ai Beneficiari o ai loro delegati )**

Per presentare una nuova richiesta di contributo come Beneficiario è necessario, entrare nel portale e selezionare la voce "R.O.S.A.- Incentivi Assunzioni Assistenti Familiari" sotto la sezione "Procedure Telematiche".

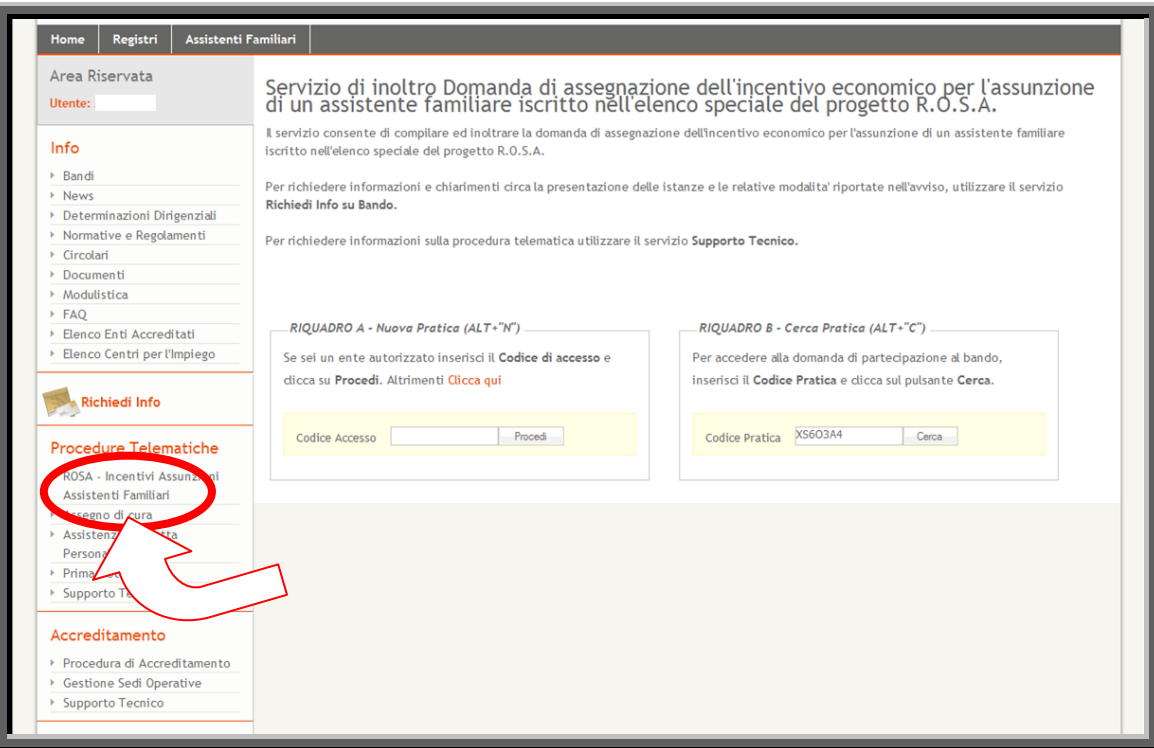

<span id="page-12-1"></span>Figura 8

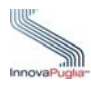

La maschera successiva presenta due riquadri:

- **RIQUADRO A - Nuova Pratica:** questo riquadro permette l'inserimento di una nuova pratica. Il link "Clicca qui" è dedicato al Beneficiario (o ad un suo delegato) e permette di creare una nuova pratica.

Il campo "Codice Accesso" è dedicato all'inserimento delle pratiche da parte dei CAF.

**IQUADRO B - Cerca Pratica:** questo riquadro permette la ricerca di una pratica già **R** creata in precedenza. Trovata la pratica si può continuare con l'inserimento delle informazioni richieste. Attenzione il codice pratica contiene lettere e numeri che potrebbero essere confusi (es. la O con lo zero oppure 1 con la lettera I ), quindi nel caso il sistema presenti il messaggio "Codice pratica inesistente" si consiglia di effettuare il copia /incolla del codice ricevuto in casella di posta elettronica per evitare errori di inserimento.

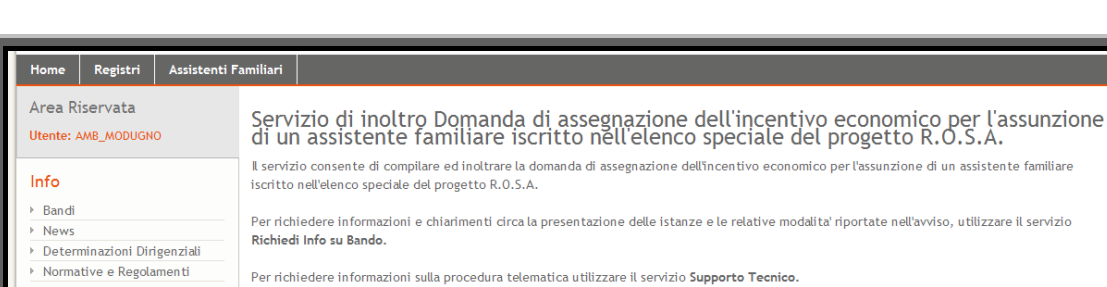

.<br>RIQUADRO A - Nuova Pratica (ALT+"N")

imenti <mark>Clicca qu</mark>

Se sei un ente aut

dicca su Procedi

Cliccare sul link "Clicca qui" per creare una nuova pratica.

Figura 9

a<mark>ccesso</mark> e

 $\triangleright$  Circolari Documenti Modulistica **FAO** 

> Flenco Enti Accreditati Elenco Centri per l'Impiego

> > **Richiedi Info**

<span id="page-13-0"></span>Procedure Telematiche ROSA - Incentivi Assunzioni Assistenti Familian Assegno di cura

utilizzare il servizio

RIQUADRO B - Cerca Pratica (ALT+"C")

Codice Pratica

Per accedere alla domanda di partecipazione al bando,

inserisci il Codice Pratica e dicca sul pulsante Cerca.

Cerca

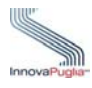

#### <span id="page-14-0"></span>**4.1 Dati Anagrafici Richiedente/Beneficiario**

In questa schermata devono essere inseriti i dati anagrafici del Richiedente/ Beneficiario

ENEFICIARIO: è il datore di lavoro cioè il soggetto titolare del contratto di lavoro per B l'assunzione dell'assistente familiare. Può essere anche il soggetto assistito.

SOGGETTO MUNITO DI DELEGA: è la persona fisica (parente, amico, persona di fiducia) che inoltra la domanda per accedere all'incentivo. Non è il datore di lavoro.

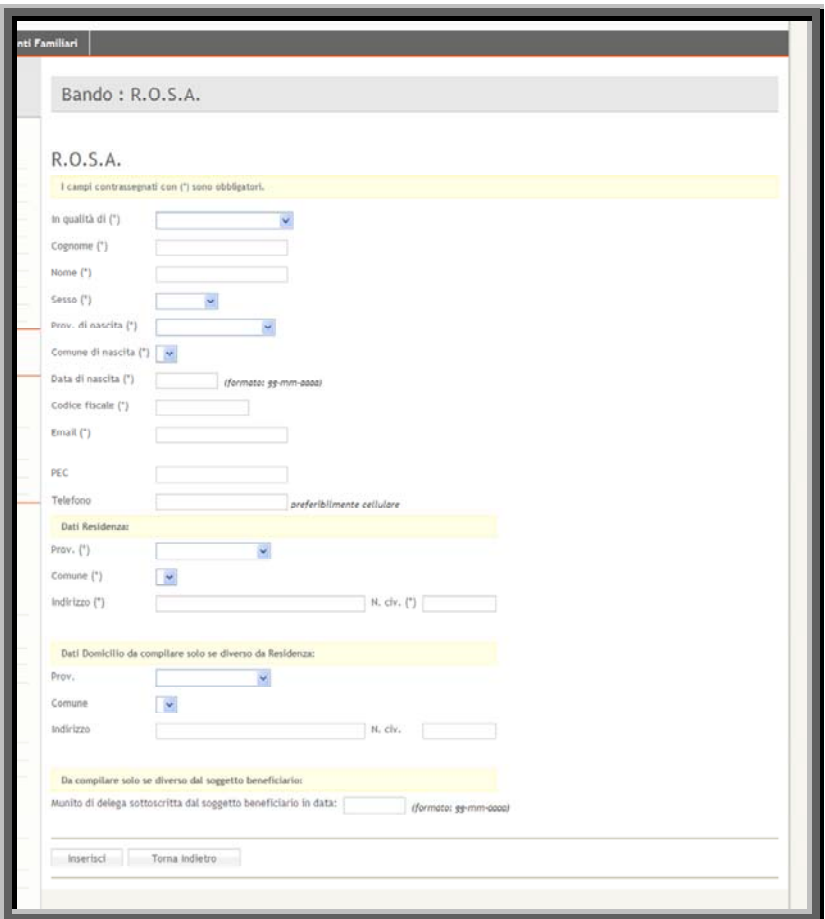

Figura 10

<span id="page-14-1"></span>

| Voce di menù  | Consente di                                                                                                 |
|---------------|----------------------------------------------------------------------------------------------------|
| In qualità di | Selezionare dal menù a tendina uno dei due parametri: Soggetto<br>Beneficiario o Soggetto munito di delega. |
| Cognome       | Inserire il cognome del Richiedente                                                                         |
| <b>Nome</b>   | Inserire il nome del Richiedente                                                                            |

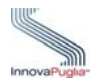

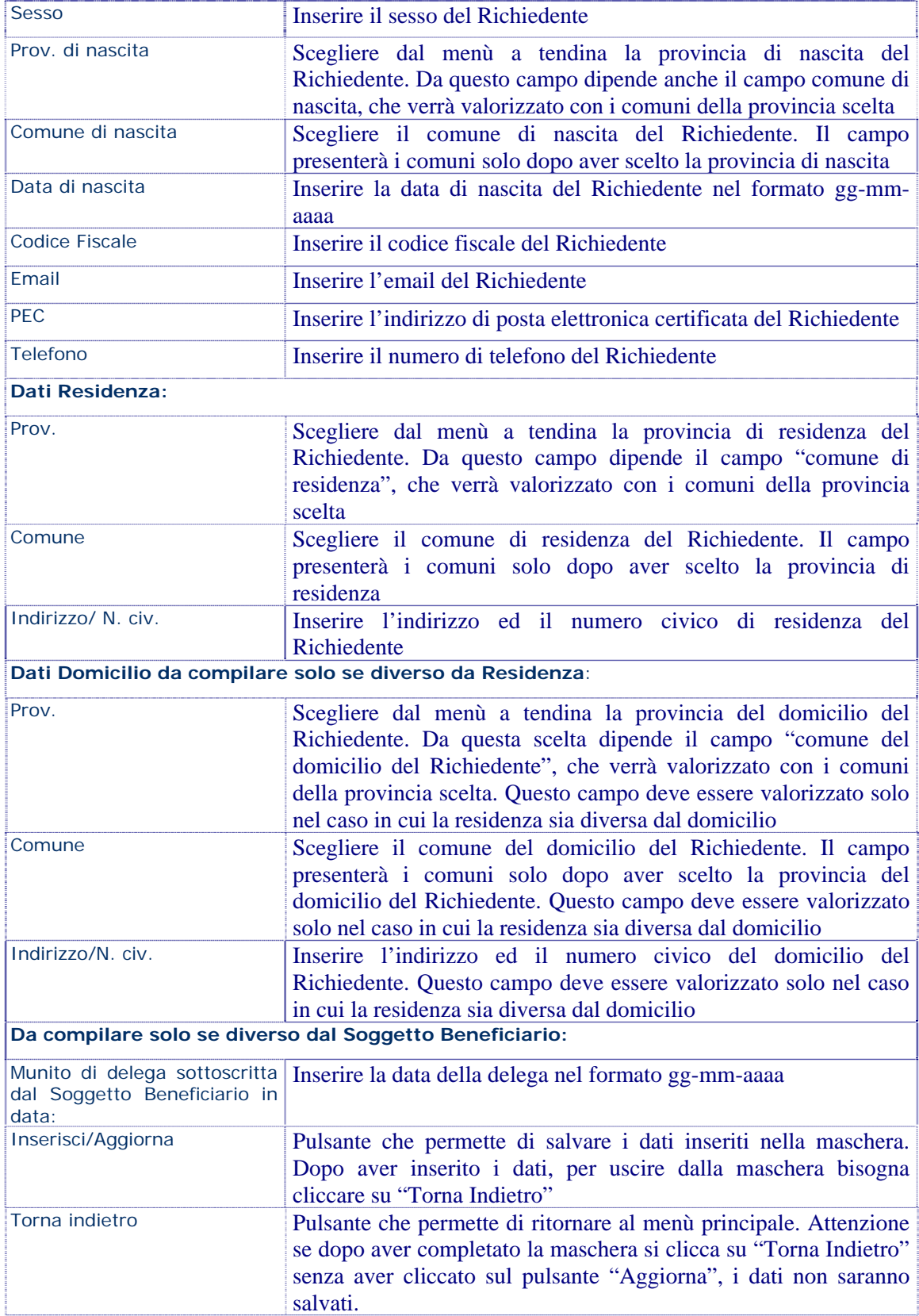

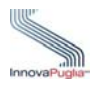

#### <span id="page-16-0"></span>**4.2 Menù Principale della domanda**

Il menù principale è strutturato da vari collegamenti che permettono di accedere alle schermate di inserimento dei dati richiesti. In alto è possibile visualizzare anche il CODICE PRATICA della domanda in lavorazione. Al termine della compilazione della scheda, il sistema, presenta un segno di spunta verde, che indica, che i campi obbligatori richiesti nella scheda, sono tutti valorizzati. Se si completa solo in parte la scheda, non compilando i campi obbligatori, il sistema mostrerà un messaggio che indica il campo obbligatorio non valorizzato.

Per l'invio della domanda i segni di spunta dell'elenco devono essere tutti verdi, escluso "Dati relativi all'Assistente Familiare Assunto", "Dati anagrafici Assistito se diverso da Beneficiario"e il link "Informazioni per l'attribuzione di un punteggio premiale" in quanto queste schede non sono obbligatorie.

<span id="page-16-1"></span>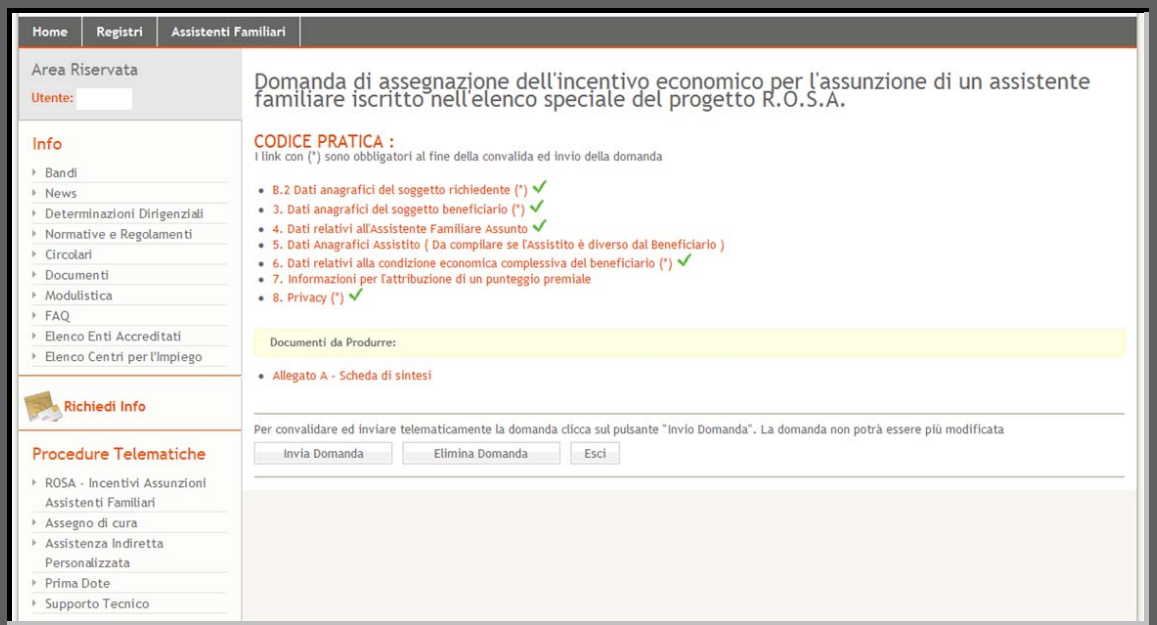

Figura 11

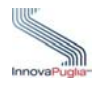

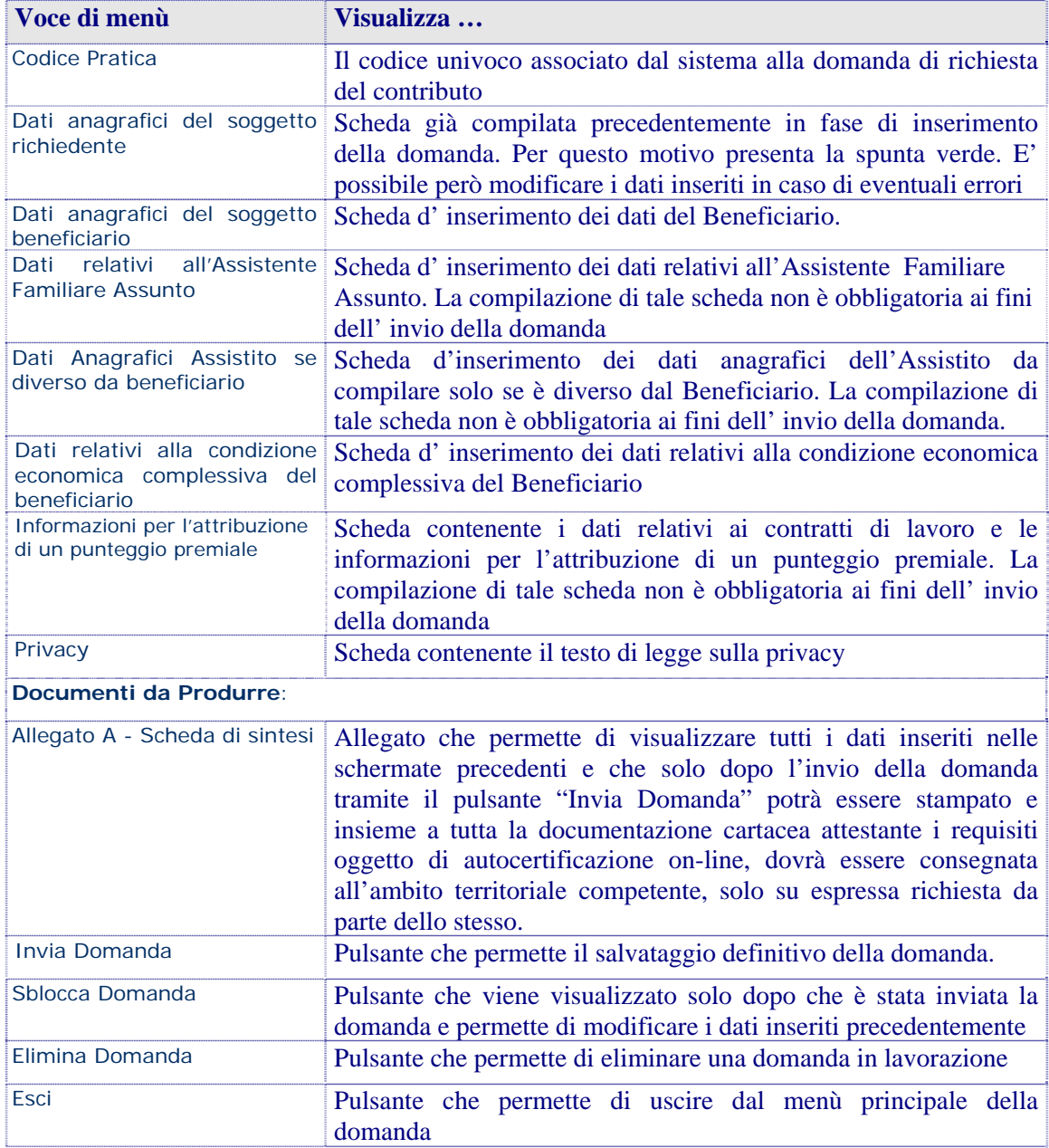

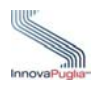

#### <span id="page-18-0"></span>**4.3 Dati Anagrafici Beneficiario**

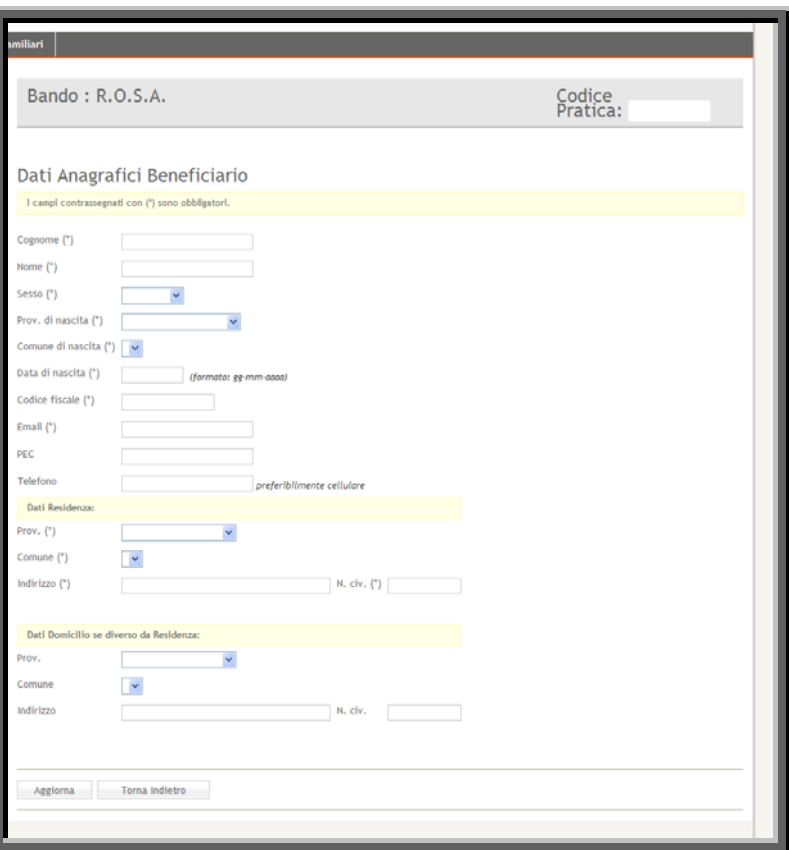

Figura 12

<span id="page-18-1"></span>

| Voce di menù          | Consente di                                                                                                    |
|-----------------------|----------------------------------------------------------------------------------------------------|
| Cognome               | Inserire il cognome del Beneficiario                                                                                                    |
| <b>Nome</b>           | Inserire il nome del Beneficiario                                                                                                    |
| <b>Sesso</b>          | Inserire il sesso del Beneficiario                                                                                                    |
| Prov. di nascita      | Scegliere dal menù a tendina la provincia di nascita del<br>Beneficiario. Da questo campo dipende anche il campo comune<br>di nascita, che verrà valorizzato con i comuni della provincia<br>scelta. |
| Comune di nascita     | Scegliere il comune di nascita del Beneficiario. Il campo<br>presenterà i comuni solo dopo aver scelto la provincia di nascita                                                                       |
| Data di nascita       | Inserire la data di nascita del Beneficiario nel formato gg-mm-<br>aaaa                                                                                                    |
| <b>Codice Fiscale</b> | Inserire il codice fiscale del Beneficiario                                                                                                    |
| Email                 | Inserire l'email del Beneficiario                                                                                                    |
| <b>PEC</b>            | Inserire l'indirizzo di posta elettronica certificata del Beneficiario<br>questo campo non è obbligatorio                                                                                            |

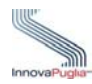

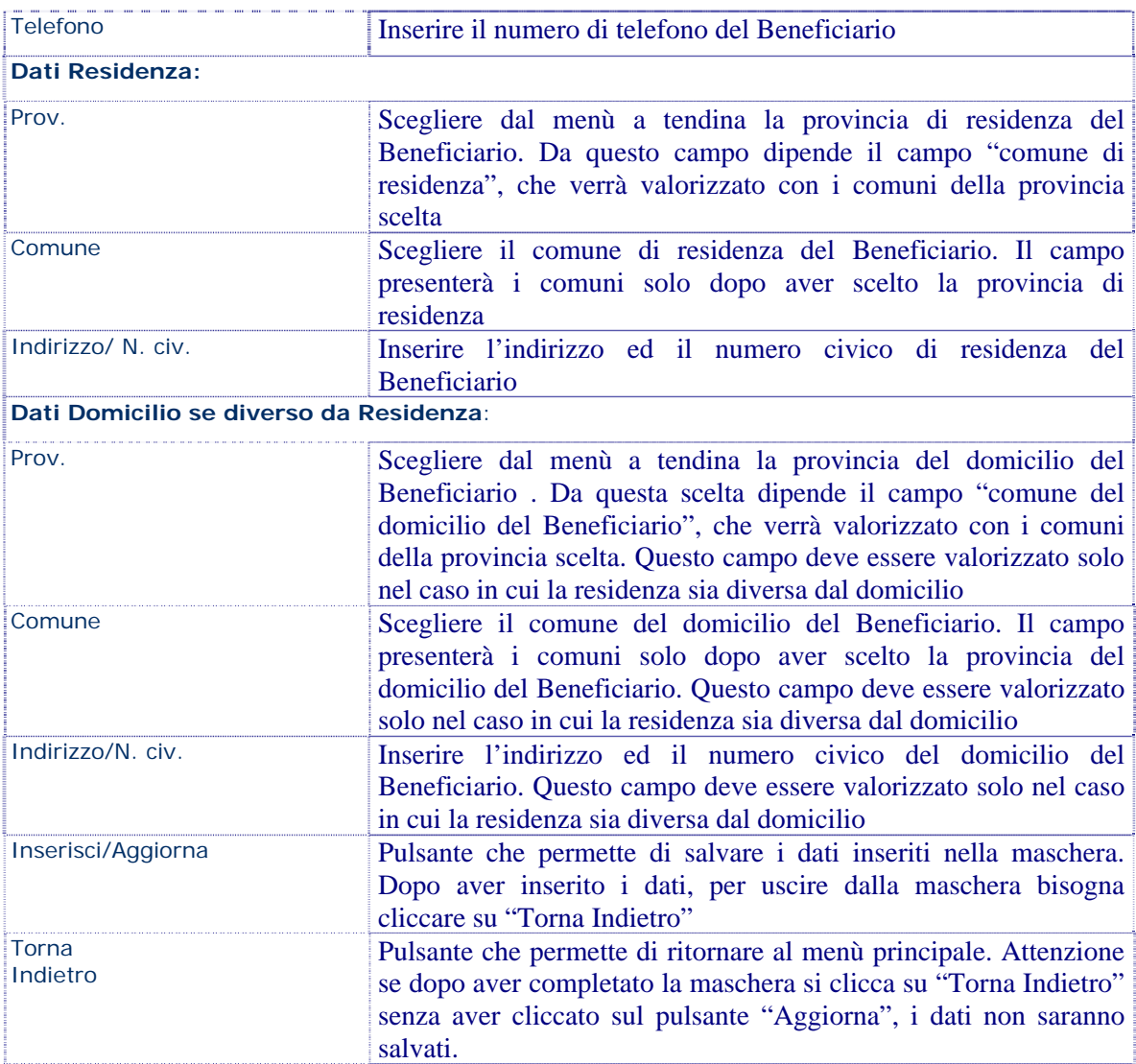

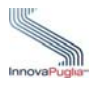

#### <span id="page-20-0"></span>**4.4 Dati relativi all'Assistente Familiare Assunto**

La compilazione di tale scheda non è obbligatoria ai fini dell' invio della domanda.

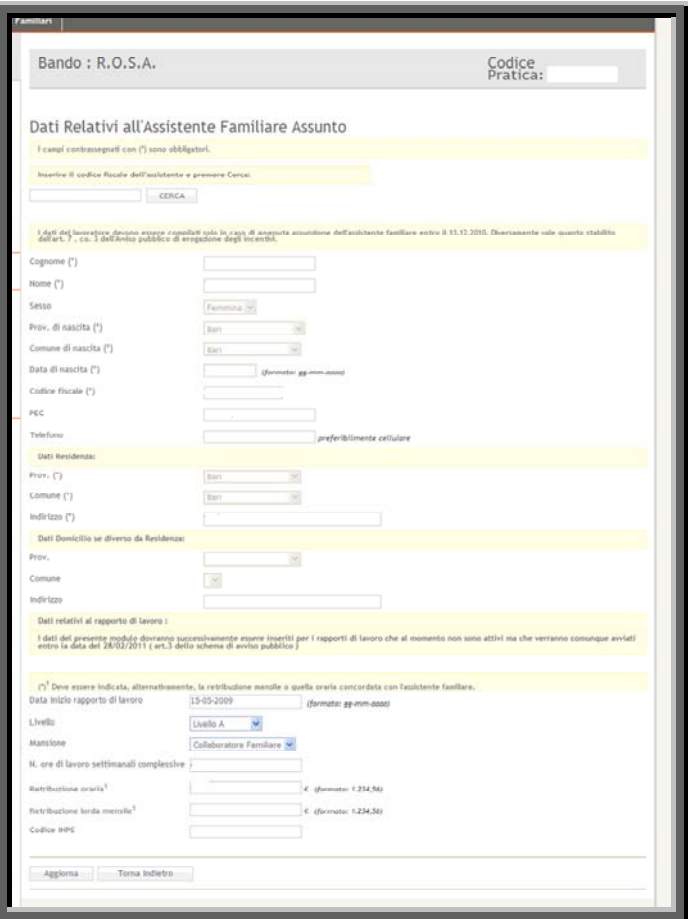

<span id="page-20-1"></span>Figura 13

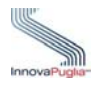

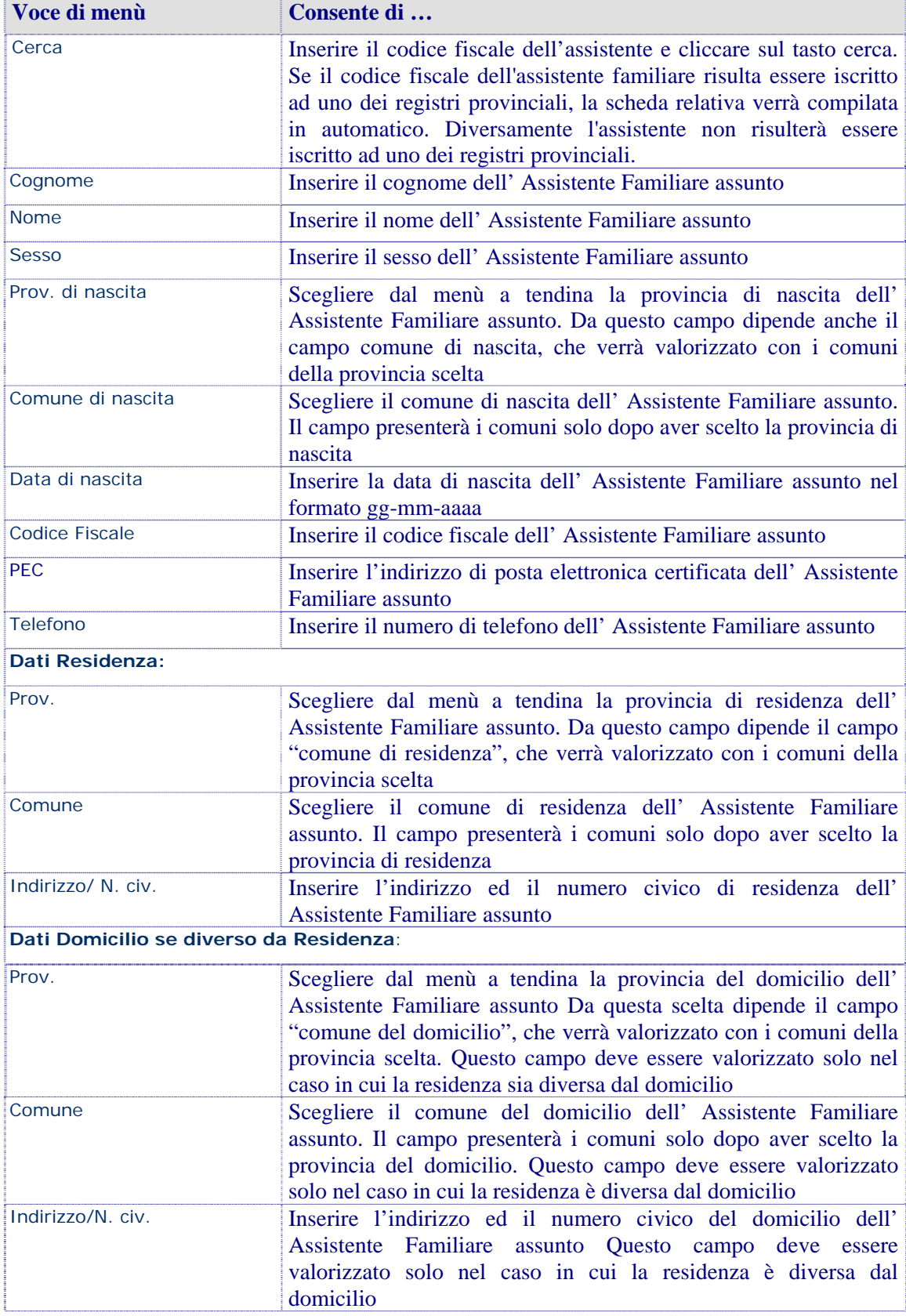

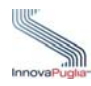

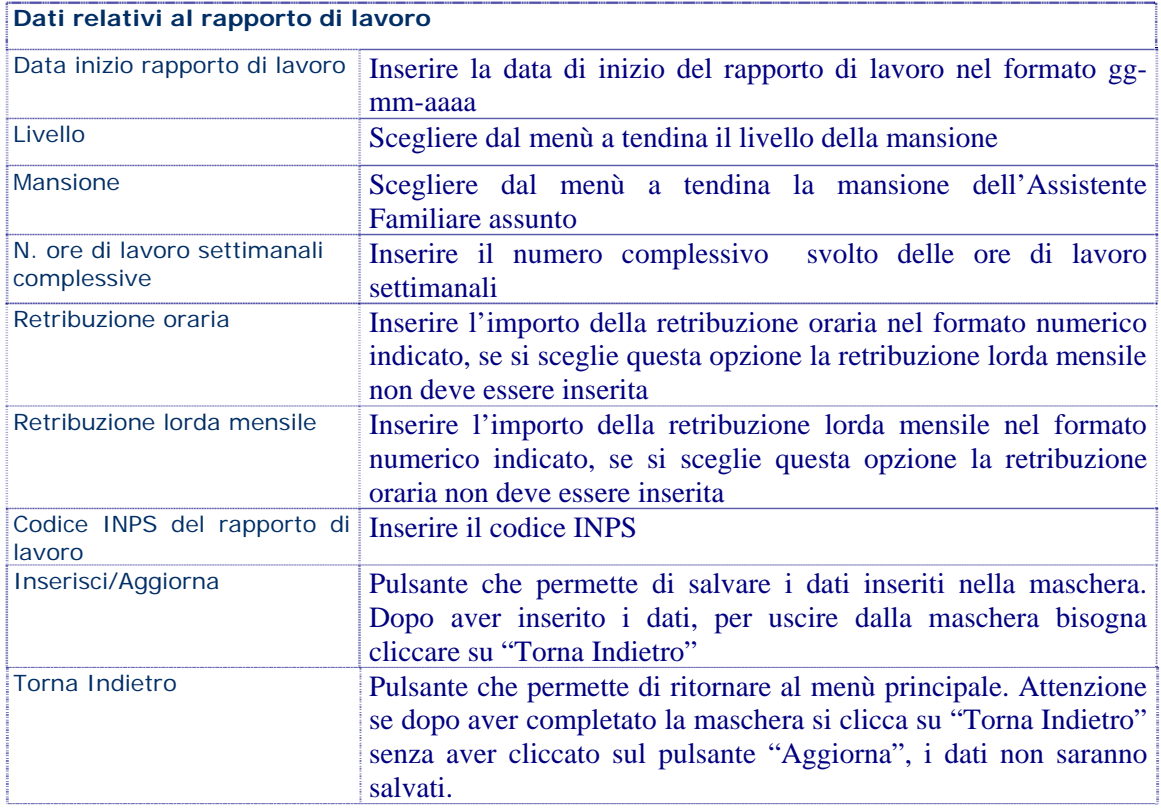

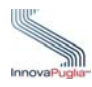

#### <span id="page-23-0"></span>**4.5 Dati relativi alla Persona Assistita nel caso sia diversa dal Beneficiario**

La compilazione di questa scheda non è obbligatoria per la convalida della domanda.

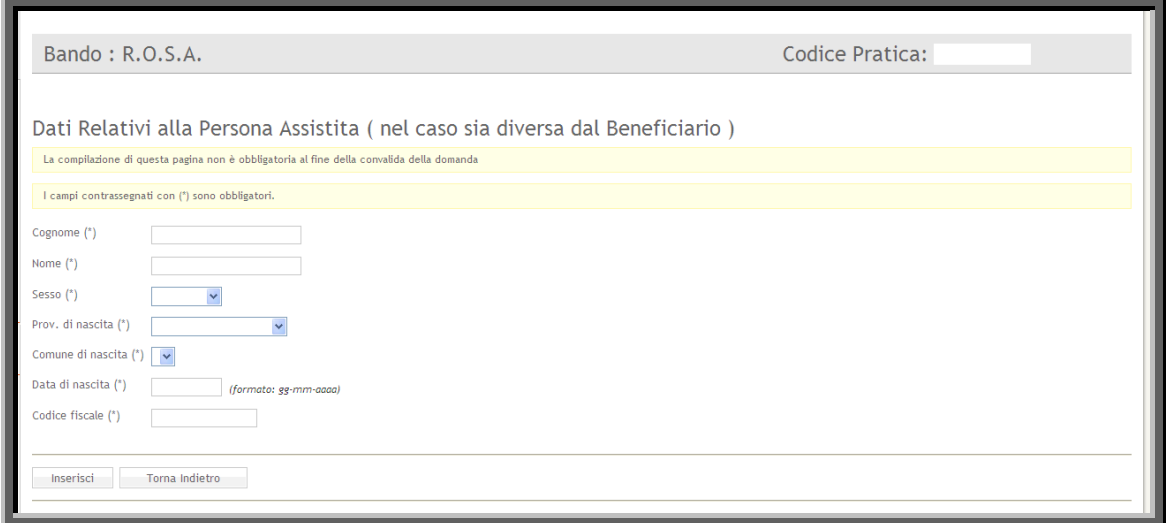

Figura 14

<span id="page-23-1"></span>

| Voce di menù          | Consente di                                                                                                    |
|-----------------------|----------------------------------------------------------------------------------------------------|
| Cognome               | Inserire il cognome della Persona Assistita                                                                                                    |
| <b>Nome</b>           | Inserire il nome della Persona Assistita                                                                                                    |
| Sesso                 | Inserire il sesso della Persona Assistita                                                                                                    |
| Prov. di nascita      | Scegliere dal menù a tendina la provincia di nascita della Persona<br>Assistita. Da questo campo dipende anche il campo comune di<br>nascita, che verrà valorizzato con i comuni della provincia scelta               |
| Comune di nascita     | Scegliere il comune di nascita della Persona Assistita. Il campo<br>presenterà i comuni solo dopo aver scelto la provincia di nascita                                                                                 |
| Data di nascita       | Inserire la data di nascita della Persona Assistita nel formato gg-<br>mm-aaaa                                                                                                    |
| Codice Fiscale        | Inserire il codice fiscale della Persona Assistita                                                                                                    |
| Inserisci/Aggiorna    | Pulsante che permette di salvare i dati inseriti nella maschera.<br>Dopo aver inserito i dati, per uscire dalla maschera bisogna<br>cliccare su "Torna Indietro"                                                      |
| <b>Torna Indietro</b> | Pulsante che permette di ritornare al menù principale. Attenzione<br>se dopo aver completato la maschera si clicca su "Torna Indietro"<br>senza aver cliccato sul pulsante "Aggiorna", i dati non saranno<br>salvati. |

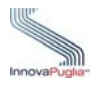

#### <span id="page-24-0"></span>**4.6 Dati relativi alla condizione economica complessiva del Beneficiario**

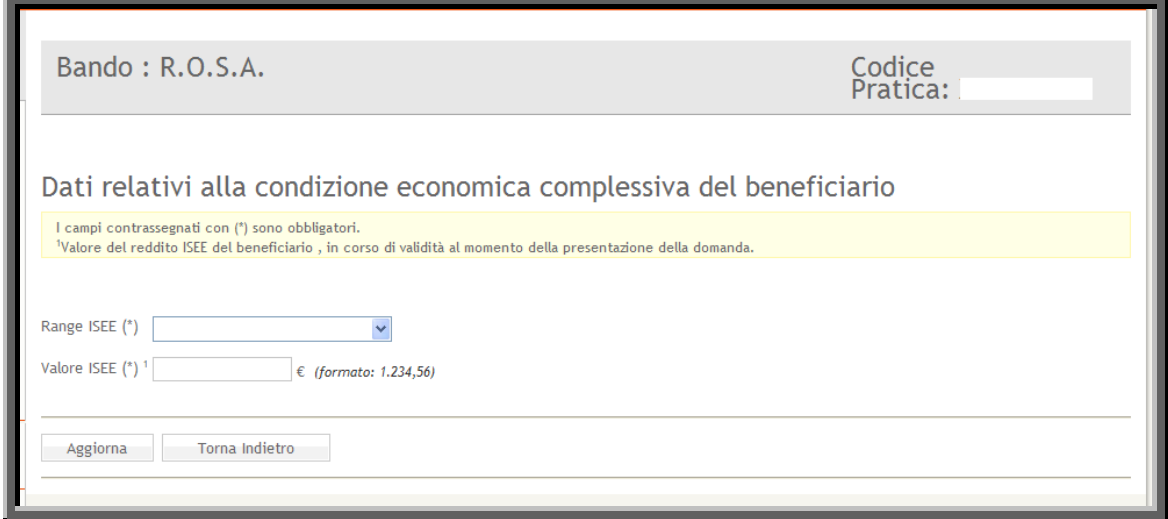

Figura 15

<span id="page-24-1"></span>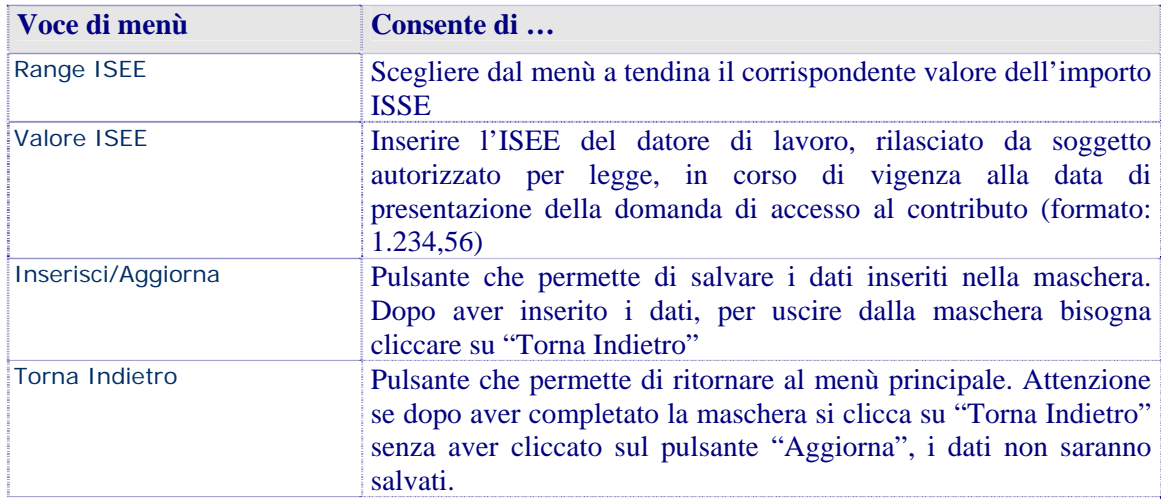

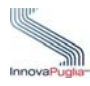

### <span id="page-25-0"></span>**4.7 Informazioni per l'attribuzione di un punteggio premiale**

La compilazione di questa scheda non è obbligatoria per la convalida della domanda.

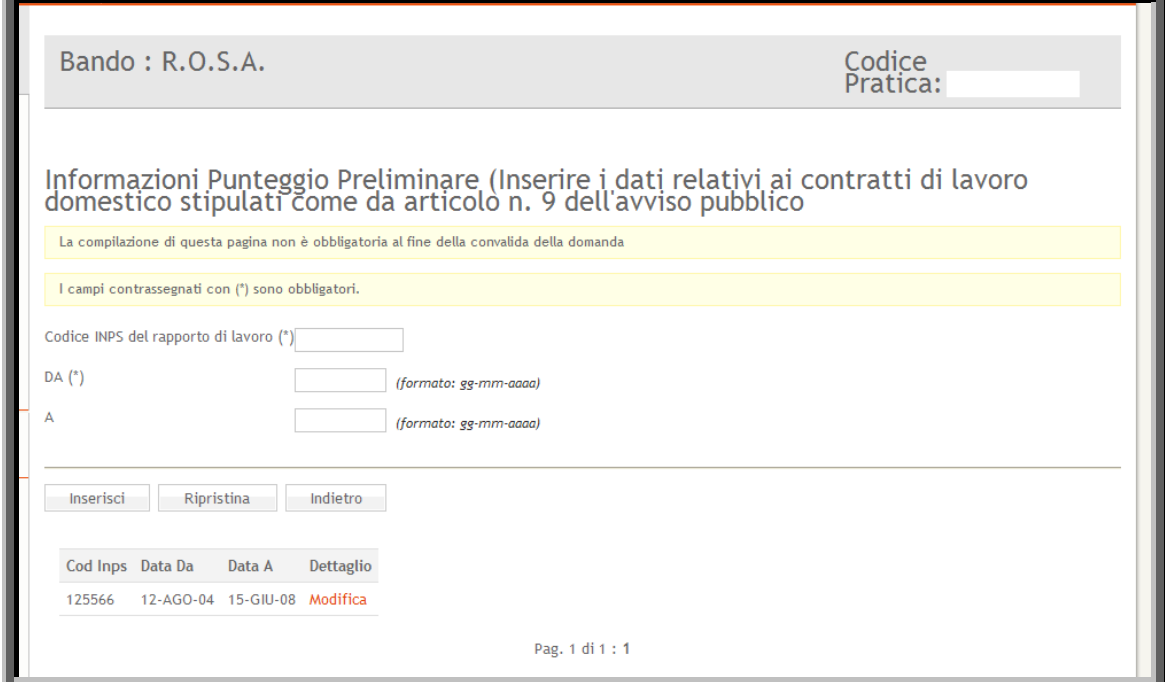

Figura 16

<span id="page-25-1"></span>

| Voce di menù                          | Consente di                                                                                                    |
|---------------------------------------|----------------------------------------------------------------------------------------------------|
| Codice INPS del rapporto di<br>lavoro | Inserire il codice Inps del rapporto di lavoro                                                                                                    |
| Da                                    | Inserire la data d'inizio del rapporto di lavoro nel formato gg-<br>mm-aaa                                                                                                    |
| $\overline{A}$                        | Inserire la data di fine rapporto di lavoro nel formato gg-mm-aaaa                                                                                                    |
| Inserisci/Aggiorna                    | Pulsante che permette di salvare i dati inseriti nella maschera.<br>Dopo aver inserito i dati, per uscire dalla maschera bisogna<br>cliccare su "Torna Indietro"                                                      |
| Ripristina                            | Riportare la scheda allo stato iniziale cancellando eventuali<br>modifiche eseguite prima del salvataggio                                                                                                    |
| Indietro                              | Pulsante che permette di ritornare al menù principale. Attenzione<br>se dopo aver completato la maschera si clicca su "Torna Indietro"<br>senza aver cliccato sul pulsante "Aggiorna", i dati non saranno<br>salvati. |
| Modifica                              | Modificare i dati già immessi relativi alla riga.                                                                                                    |

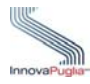

# <span id="page-26-0"></span>**4.8 Privacy**

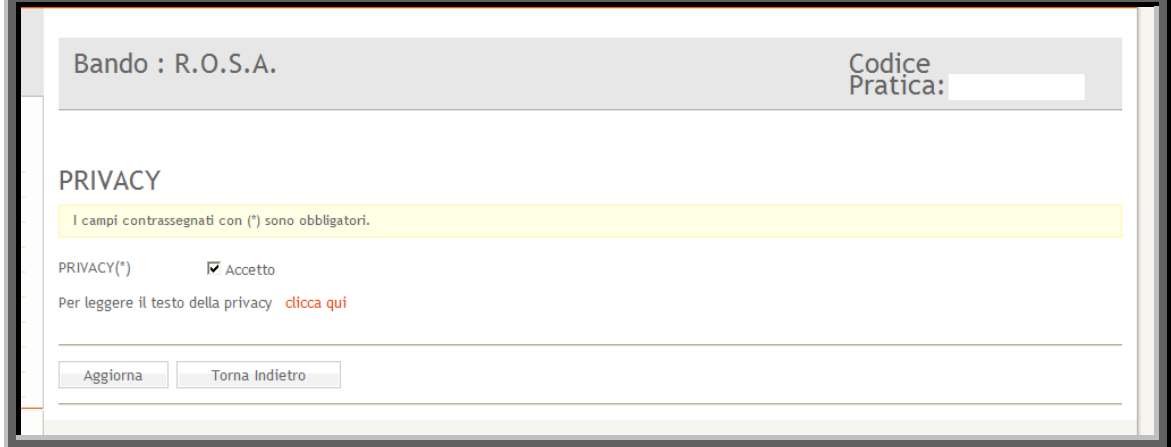

Figura 17

<span id="page-26-1"></span>

| Voce di menù                          | Consente di                                                                                                    |
|---------------------------------------|----------------------------------------------------------------------------------------------------|
| <b>PRIVACY</b>                        | Selezionare il box di accettazione del testo di legge sulla privacy.<br>Per poter visualizzare il testo, bisogna cliccare su "clicca qui"<br>subito sotto il campo in questione. Se il box non viene selezionato<br>non è possibile andare avanti con l'inserimento della pratica. |
| il testo<br>Per<br>leggere<br>privacy | della Cliccare sulla voce "Clicca qui" per leggere il testo di legge sulla<br>privacy.                                                                                                    |
| Inserisci/Aggiorna                    | Pulsante che permette di salvare i dati inseriti nella maschera.<br>Dopo aver inserito i dati, per uscire dalla maschera bisogna<br>cliccare su "Torna Indietro"                                                                                                    |
| Torna Indietro                        | Pulsante che permette di ritornare al menù principale. Attenzione<br>se dopo aver completato la maschera si clicca su "Torna Indietro"<br>senza aver cliccato sul pulsante "Aggiorna", i dati non saranno<br>salvati.                                                              |

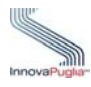

#### <span id="page-27-0"></span>**5 Procedura di inserimento delle domande ( Sezione dedicata ai CAF )**

I soggetti abilitati dei CAF , che non siano già accreditati, per inserire le domande di richiesta del contributo, dovranno necessariamente seguire il percorso di accreditamento (procedura disponibile nella sezione "Documenti" del portale sotto la voce "Manuale Utente per l'accreditamento di CAF, Patronati e Uffici dei Servizi Sociali Comunali" ).

Questa procedura riguarda, in un primo momento le sedi principali che dovranno eseguire la procedura di accreditamento, successivamente saranno le stesse sedi principali a generare i codici per le sedi operative, tramite la funzione di "Gestione sedi operative". Dopo aver ricevuto i codici d'accesso dalla sede principale, i soggetti abilitati dei CAF, saranno in grado, grazie al codice di accesso, d' inserire le domande cliccando sul link "R.O.S.A." della pagina principale del portale Puglia Sociale.

Per presentare una nuova richiesta di contributo è necessario entrare nel portale e selezionare la voce "R.O.S.A." sotto la sezione "Procedure Telematiche".

<span id="page-27-1"></span>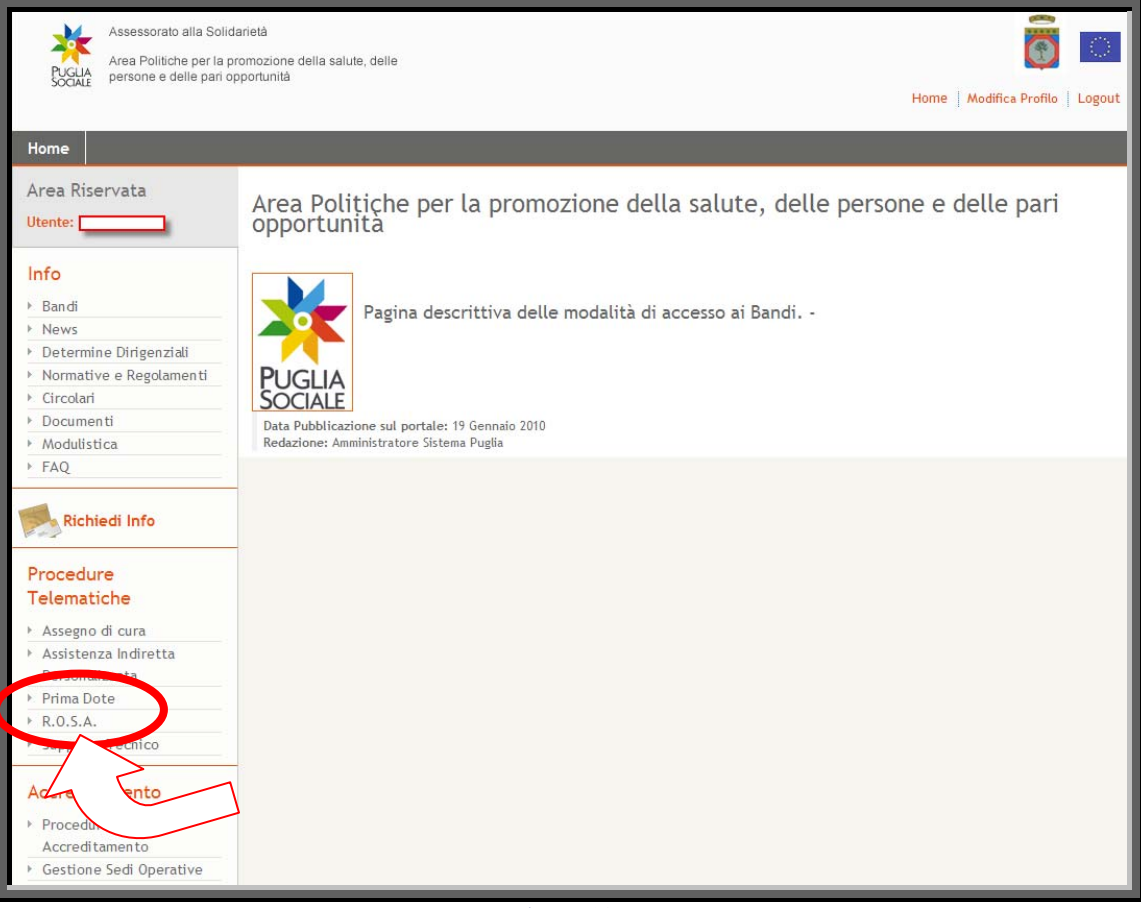

Figura 18

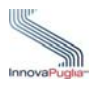

La maschera successiva presenta due riquadri:

- **RIQUADRO A Nuova Pratica:** Il campo "Codice Accesso" è dedicato ai soggetti abilitati dei CAF e permette l'inserimento di una nuova pratica. Per poter inserire la nuova pratica, l'operatore dovrà essere in possesso del codice creato dalla funzione "Gestione Sedi". Per i CAF e i Patronati i codici d'accesso saranno generati dalle relative sedi principali.
- **RIQUADRO B Cerca Pratica:** questo riquadro permette la ricerca di una pratica già creata in precedenza. Trovata la pratica si può continuare con l'inserimento delle informazioni richieste. Attenzione il codice pratica contiene lettere è numeri che potrebbero essere confusi (es. la lettera O con lo zero oppure la lettera I con il numero1), quindi nel caso il sistema presenti il messaggio "Codice pratica inesistente" si consiglia effettuare il copia /incolla del codice ricevuto in casella di posta elettronica per evitare errori di inserimento.

Assessorato alla Solidarietà 表  $\overline{\bigcirc}$ Area Politiche per la promozione della salute, delle<br>persone e delle pari opportunità **PUGLIA** Home | Modifica Profilo | Logout ne Registri Area Riservata Servizio di inoltro Domanda di assegnazione dell'incentivo economico per l'assunzione<br>di un assistente familiare iscritto nell'elenco speciale del progetto R.O.S.A. Utente: MARISA1 Il servizio consente di compilare ed inoltrare la domanda di assegnazione dell'incentivo economico per l'assunzione di un assistente familiare Info iscritto nell'elenco speciale del progetto R.O.S.A  $\triangleright$  Band Per richiedere informazioni e chiarimenti circa la presentazione delle istanze e le relative modalita' riportate nell'avviso, utilizzare il servizio  $\triangleright$  News Richiedi Info su Bando ▶ Determinazioni Dirigenziali Normative e Regolamenti Per richiedere informazioni sulla procedura telematica utilizzare il servizio Supporto Tecnico.  $\rightarrow$  Circolari Documenti Modulistica FAQ RIQUADRO B - Cerca Pratica (ALT+"C") RIQUADRO A - Nuova Pratica (ALT+"N") Elenco Enti Accreditati Se sei un ente autorizzato inserisci il Codice di accesso e Per accedere alla domanda di partecipazione al bando, diccare su Procedi. Altrimenti Clicca qui inserire il Codice Pratica e diccare sul pulsante Cerca. Richiedi Info **Procedure Telematiche** Cerca Codice Pratica

Inserire il codice d'accesso nel relativo campo del riquadro A

Figura 19

<span id="page-28-0"></span>Assegno di cura Assistenza Indiretta Personalizzata

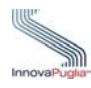

<span id="page-29-0"></span>**6 Domanda di assegnazione dell'incentivo economico per l'assunzione di un assistente familiare iscritto nell'elenco speciale del progetto R.O.S.A.** 

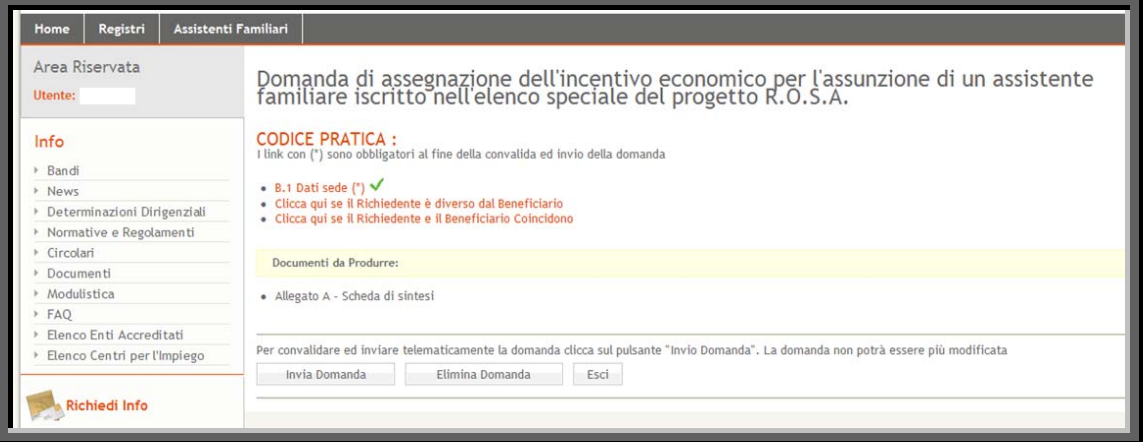

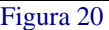

<span id="page-29-1"></span>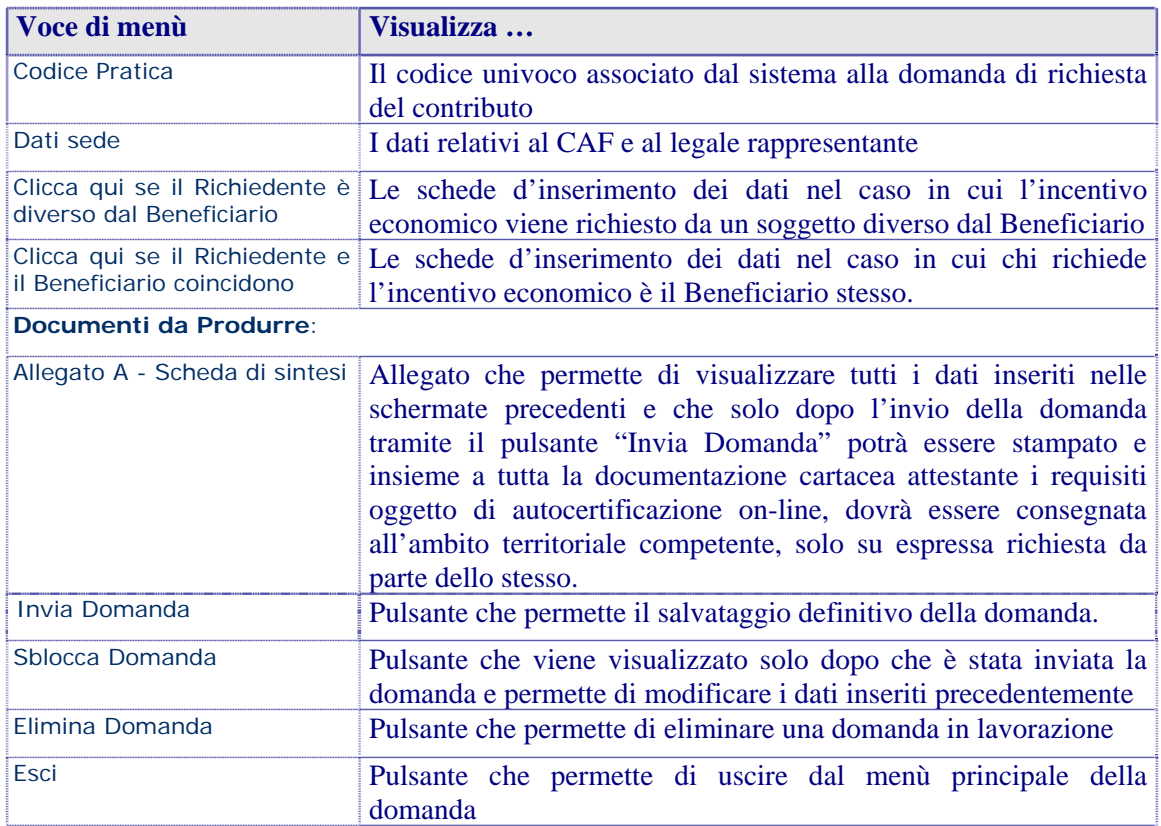

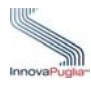

# <span id="page-30-0"></span>**7 Dati sede**

In questa schermata appaiono già inseriti i dati relativi al CAF e al legale rappresentante pertanto dopo aver riportato la data della delega sottoscritta dal Beneficiario è possibile confermare i dati o apportare delle modifiche cliccando successivamente sul pulsante Aggiorna.

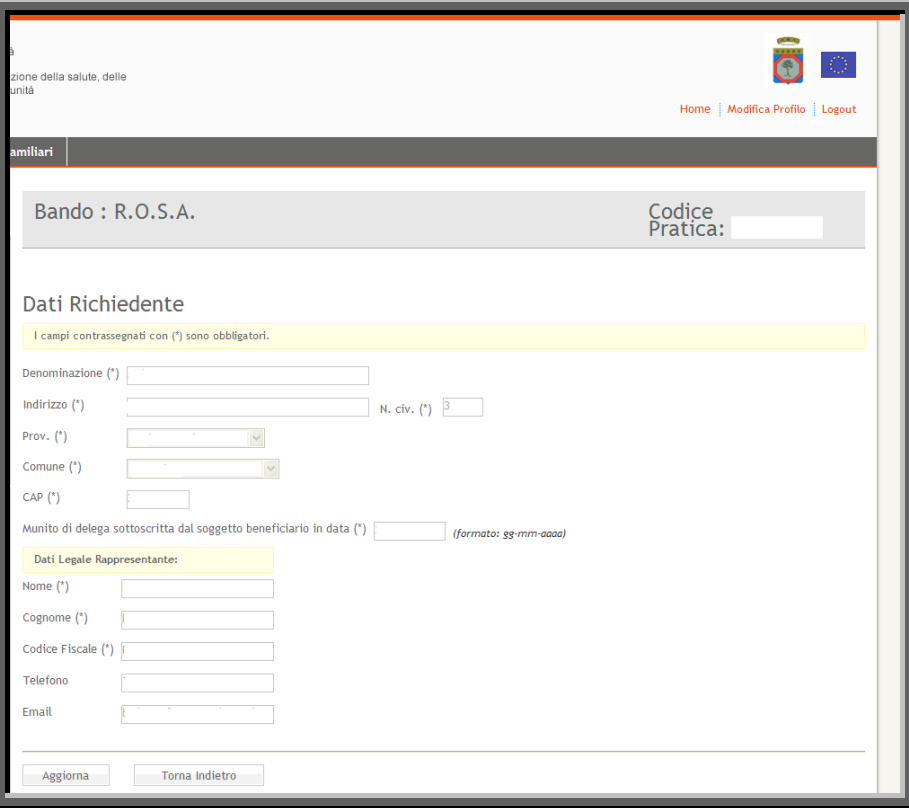

<span id="page-30-1"></span>Figura 21

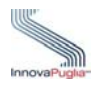

#### <span id="page-31-0"></span>**8 Richiedente diverso da Beneficiario**

Cliccare su questo link nel caso in cui l'incentivo economico viene richiesto da un soggetto diverso dal Beneficiario.

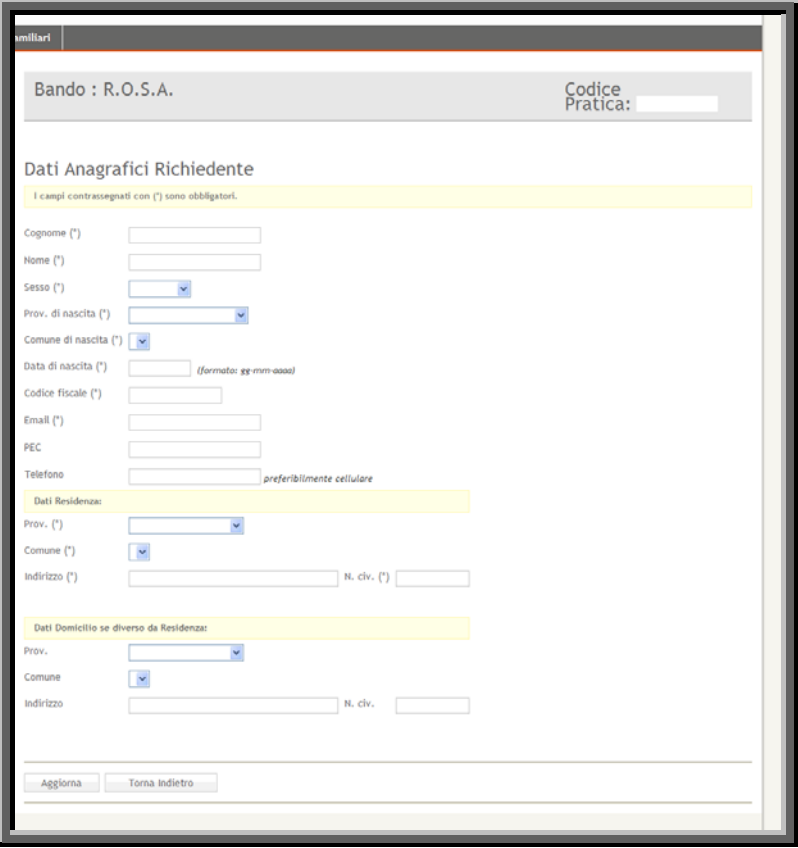

Figura 22

<span id="page-31-1"></span>

| Voce di menù      | Consente di                                                                                                    |
|-------------------|----------------------------------------------------------------------------------------------------|
| Cognome           | Inserire il cognome del Richiedente                                                                                                    |
| <b>Nome</b>       | Inserire il nome del Richiedente                                                                                                    |
| <b>Sesso</b>      | Inserire il sesso del Richiedente                                                                                                    |
| Prov. di nascita  | Scegliere dal menù a tendina la provincia di nascita del<br>Richiedente. Da questo campo dipende anche il campo comune di<br>nascita, che verrà valorizzato con i comuni della provincia scelta |
| Comune di nascita | Scegliere il comune di nascita del Richiedente. Il campo<br>presenterà i comuni solo dopo aver scelto la provincia di nascita                                                                   |
| Data di nascita   | Inserire la data di nascita del Richiedente nel formato gg-mm-<br>aaaa                                                                                                    |
| Codice Fiscale    | Inserire il codice fiscale del Richiedente                                                                                                    |

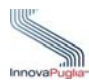

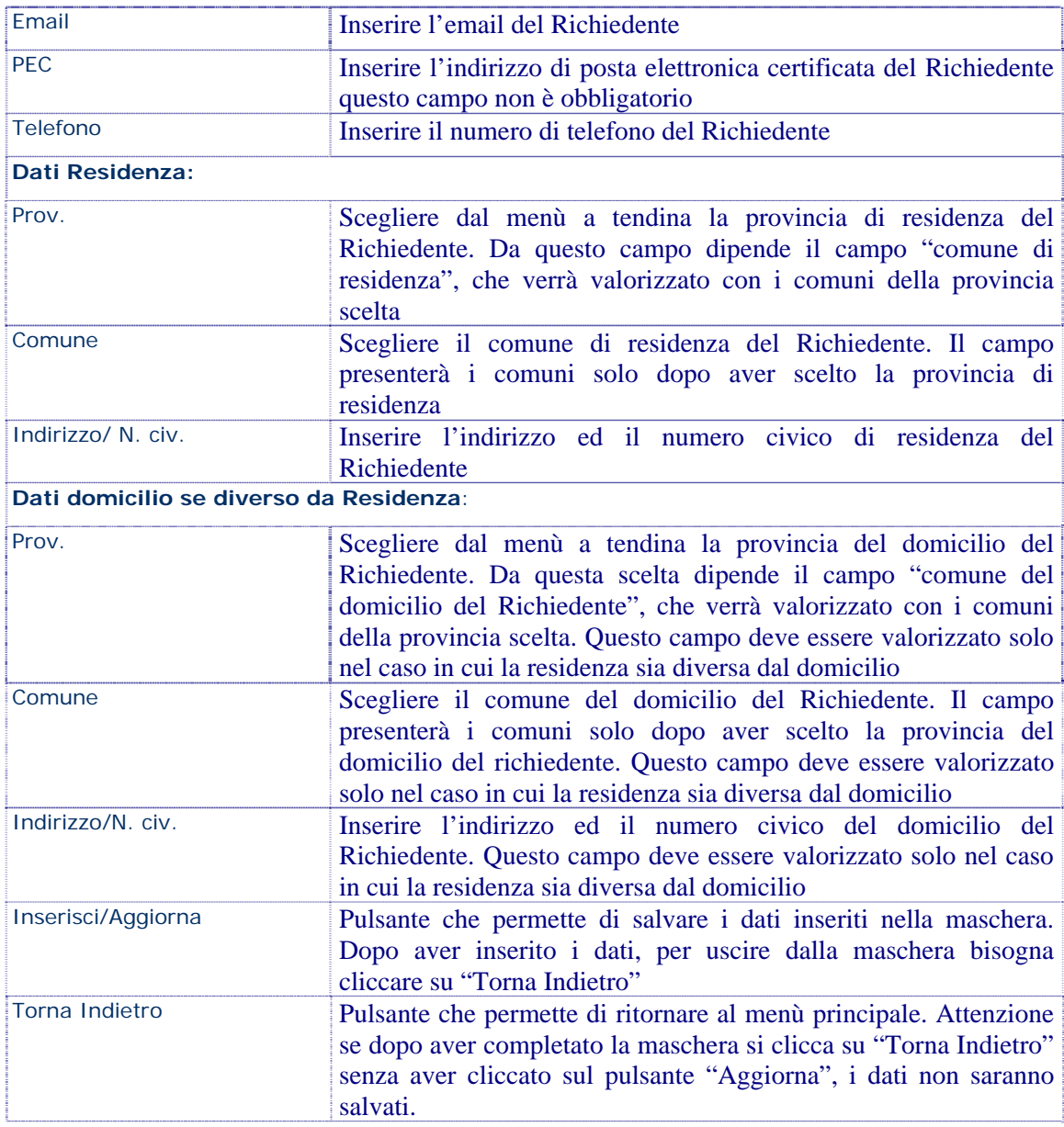

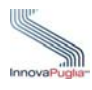

#### <span id="page-33-0"></span>**8.1 Menù principale**

Il menù principale è strutturato da vari collegamenti che permettono di accedere alle schermate di inserimento dei dati richiesti. In alto è possibile visualizzare anche il CODICE PRATICA della domanda in lavorazione. Al termine della compilazione della scheda, il sistema, presenta un segno di spunta verde, che indica, che i campi obbligatori richiesti nella scheda, sono tutti valorizzati. Se si completa solo in parte la scheda, non compilando i campi obbligatori, il sistema mostrerà un messaggio che indica il campo obbligatorio non valorizzato.

Per l'invio della domanda i segni di spunta dell'elenco devono essere tutti verdi, escluso "Dati relativi all'Assistente Familiare Assunto", "Dati anagrafici Assistito se diverso da Beneficiario"e il link "Informazioni per l'attribuzione di un punteggio premiale" in quanto queste schede non sono obbligatorie.

| Registri<br>Assistenti Familiari<br>Home                                                                                                    |                                                                                                    |
|----------------------------------------------------------------------------------------------------|----------------------------------------------------------------------------------------------------|
| Area Riservata<br>Utente:                                                                                                    | Domanda di assegnazione dell'incentivo economico per l'assunzione di un assistente<br>familiare iscritto nell'elenco speciale del progetto R.O.S.A.                                                                                                    |
| Info<br><b>Bandi</b><br><b>News</b><br><b>Determinazioni Dirigenziali</b><br>Normative e Regolamenti<br>▶ Circolari<br>Documenti<br>▶ Modulistica<br>FAO<br><b>Elenco Enti Accreditati</b> | <b>CODICE PRATICA:</b><br>I link con (*) sono obbligatori al fine della convalida ed invio della domanda<br>• B.1 Dati sede (*) $\checkmark$<br>• B.2 Dati anagrafici del soggetto richiedente $(*) \blacktriangleright$<br>• 3. Dati anagrafici del soggetto beneficiario (*)<br>• 4. Dati relativi all'Assistente Familiare Assunto (*)<br>• 5. Dati Anagrafici Assistito (Da compilare se l'Assistito è diverso dal Beneficiario) $\checkmark$<br>• 6. Dati relativi alla condizione economica complessiva del beneficiario (*) $\checkmark$<br>• 7. Informazioni per l'attribuzione di un punteggio premiale<br>• 8. Privacy $(') \sqrt{}$ |
| Elenco Centri per l'Impiego                                                                                                    | Documenti da Produrre:                                                                                                    |
| <b>Richiedi Info</b>                                                                                                    | · Allegato A - Scheda di sintesi                                                                                                    |
| <b>Procedure Telematiche</b><br>ROSA - Incentivi Assunzioni<br>Assistenti Familiari<br>Assegno di cura                                                                                     | Per convalidare ed inviare telematicamente la domanda clicca sul pulsante "Invio Domanda". La domanda non potrà essere più modificata<br>Invia Domanda<br><b>Elimina Domanda</b><br>Esci                                                                                                    |

Figura 23

<span id="page-33-1"></span>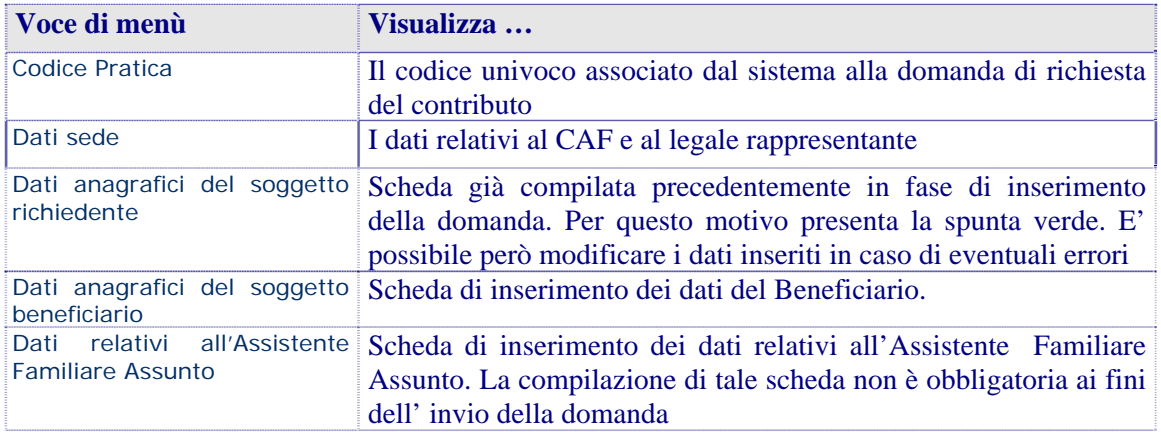

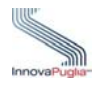

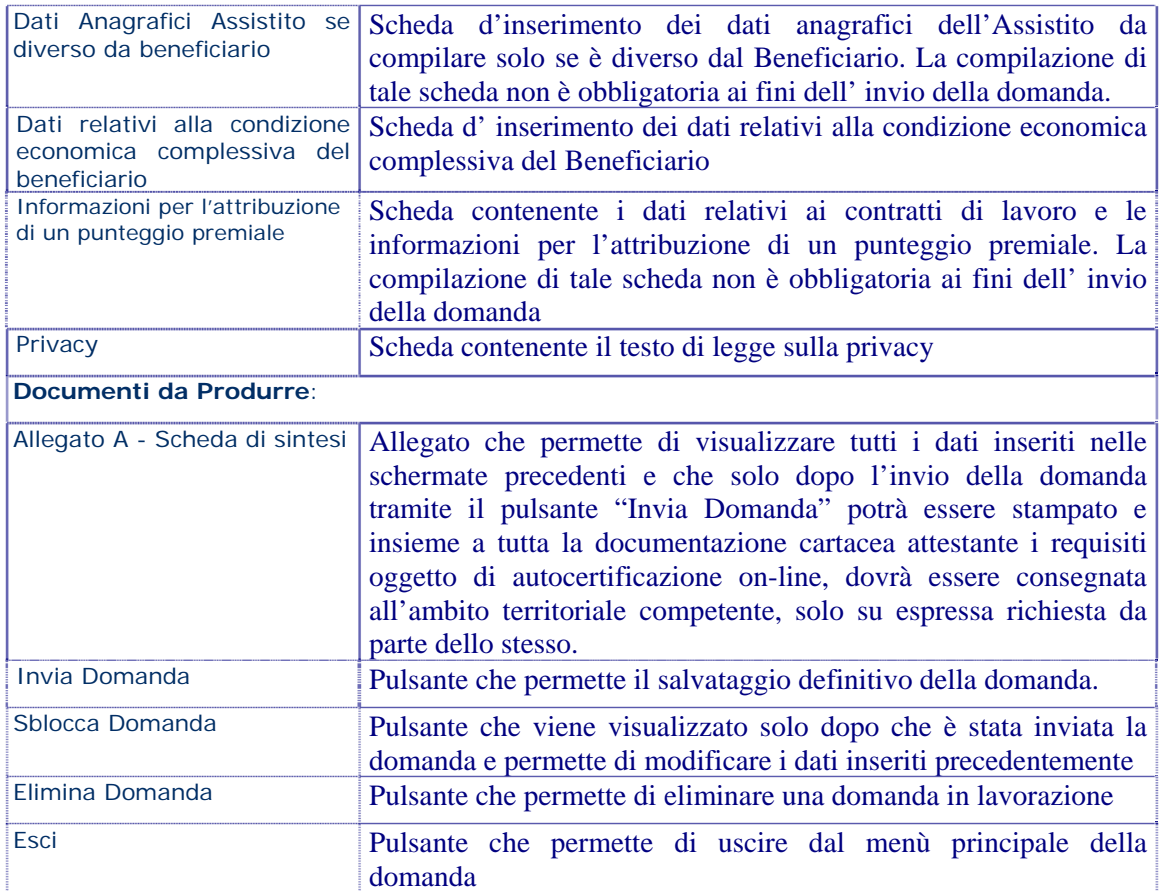

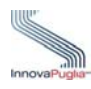

# <span id="page-35-0"></span>**8.2 Dati Anagrafici Beneficiario**

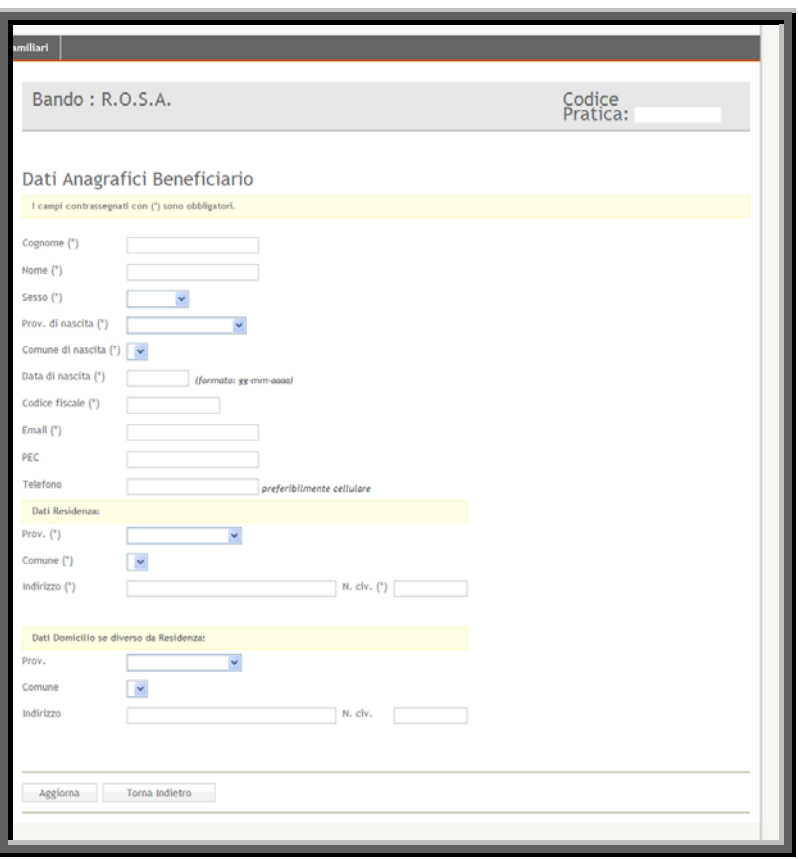

Figura 24

<span id="page-35-1"></span>

| Voce di menù          | Consente di                                                                                                    |
|-----------------------|----------------------------------------------------------------------------------------------------|
| Cognome               | Inserire il cognome del Beneficiario                                                                                                    |
| <b>Nome</b>           | Inserire il nome del Beneficiario                                                                                                    |
| Sesso                 | Inserire il sesso del Beneficiario                                                                                                    |
| Prov. di nascita      | Scegliere dal menù a tendina la provincia di nascita del<br>Beneficiario. Da questo campo dipende anche il campo comune<br>di nascita, che verrà valorizzato con i comuni della provincia<br>scelta. |
| Comune di nascita     | Scegliere il comune di nascita del Beneficiario. Il campo<br>presenterà i comuni solo dopo aver scelto la provincia di nascita                                                                       |
| Data di nascita       | Inserire la data di nascita del Beneficiario nel formato gg-mm-<br>aaaa                                                                                                    |
| <b>Codice Fiscale</b> | Inserire il codice fiscale del Beneficiario                                                                                                    |
| Email                 | Inserire l'email del Beneficiario                                                                                                    |
| <b>PEC</b>            | Inserire l'indirizzo di posta elettronica certificata del Beneficiario                                                                                                    |

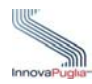

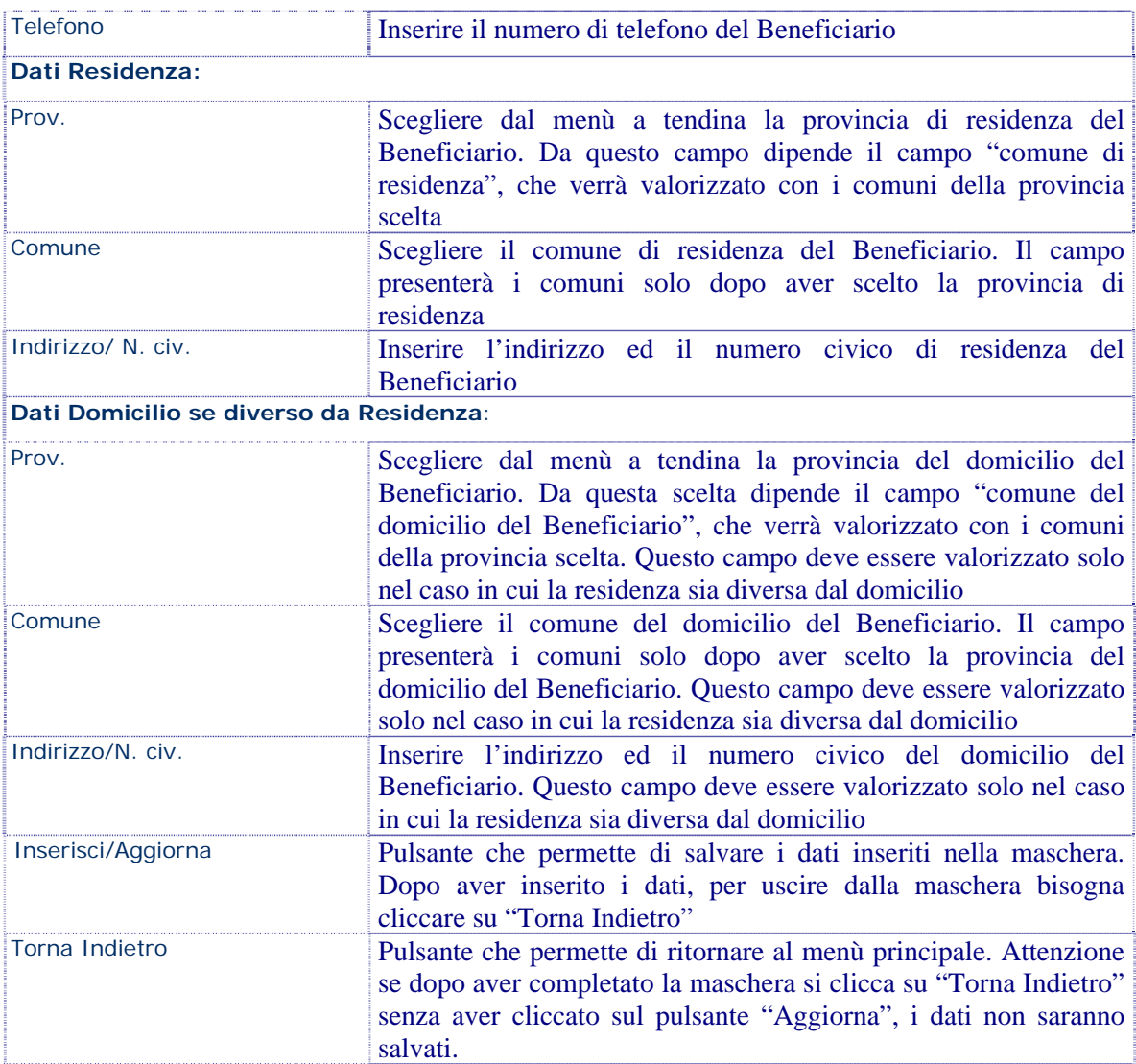

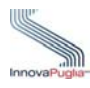

#### <span id="page-37-0"></span>**8.3 Dati relativi all'Assistente Familiare Assunto**

La compilazione di tale scheda non è obbligatoria ai fini dell' invio della domanda.

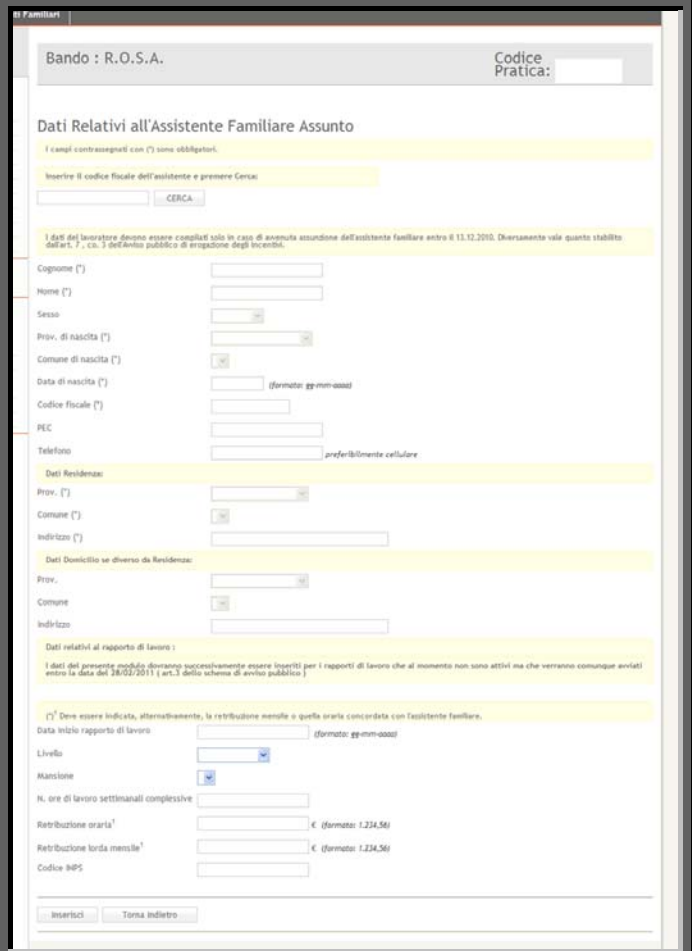

Figura 25

<span id="page-37-1"></span>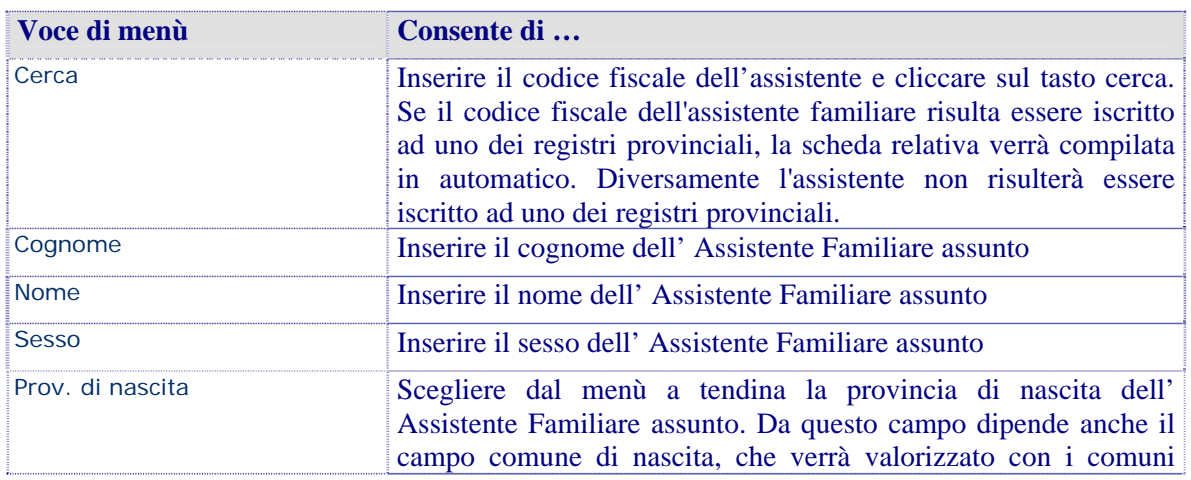

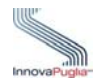

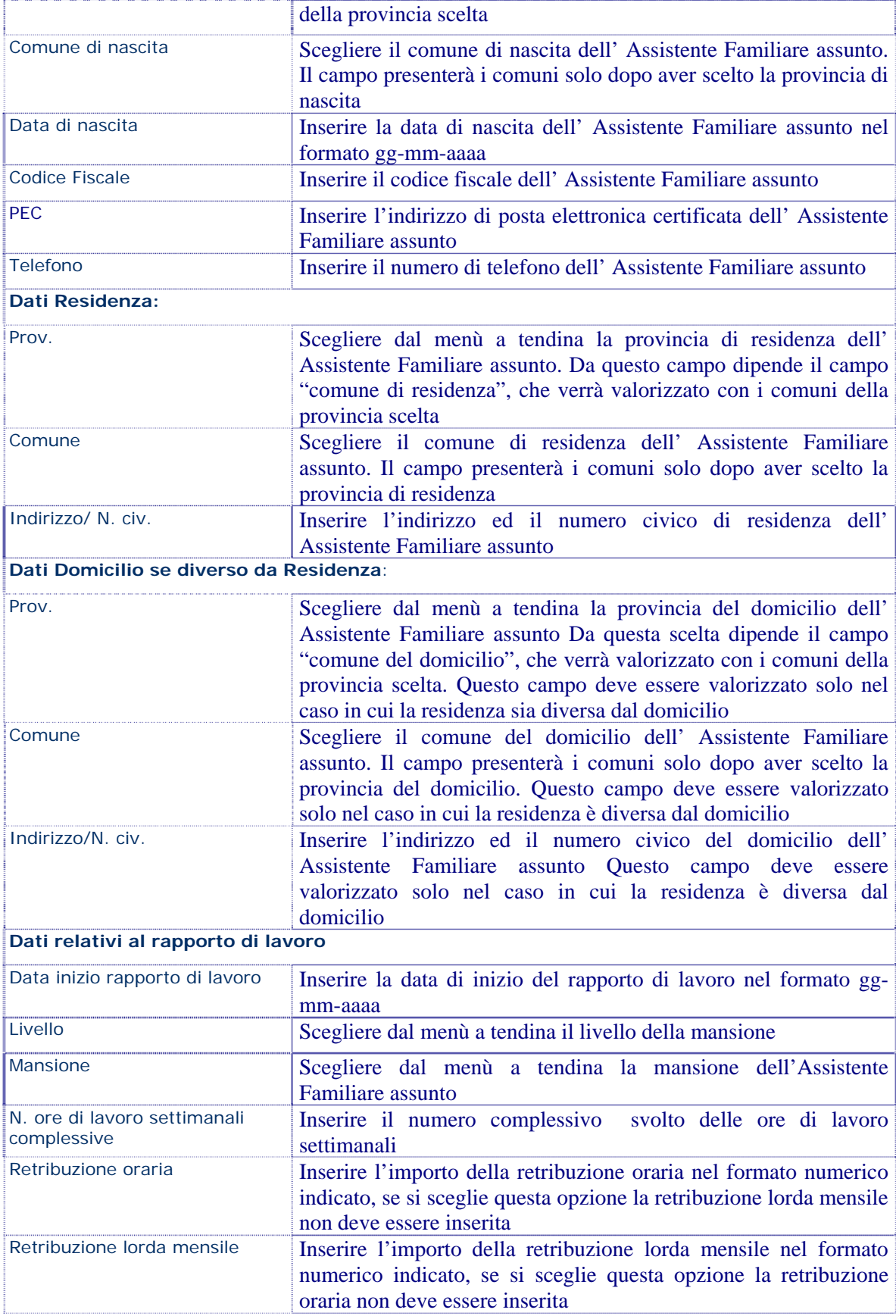

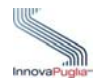

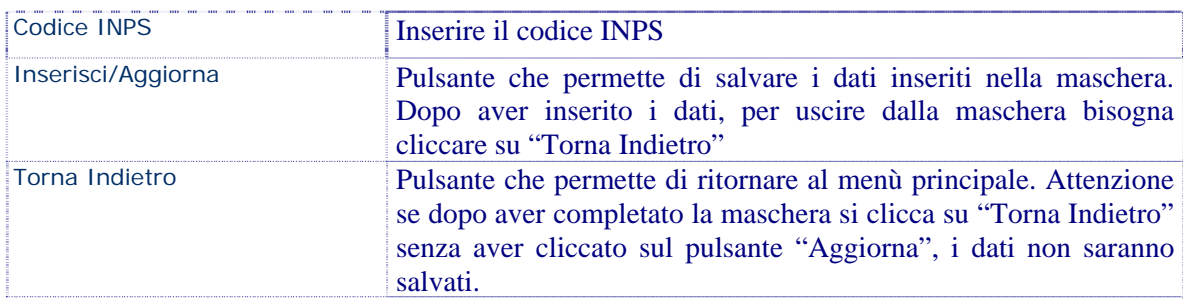

#### <span id="page-39-0"></span>**8.4 Dati relativi alla Persona Assistita nel caso sia diversa dal Beneficiario**

La compilazione di questa scheda non è obbligatoria per la convalida della domanda

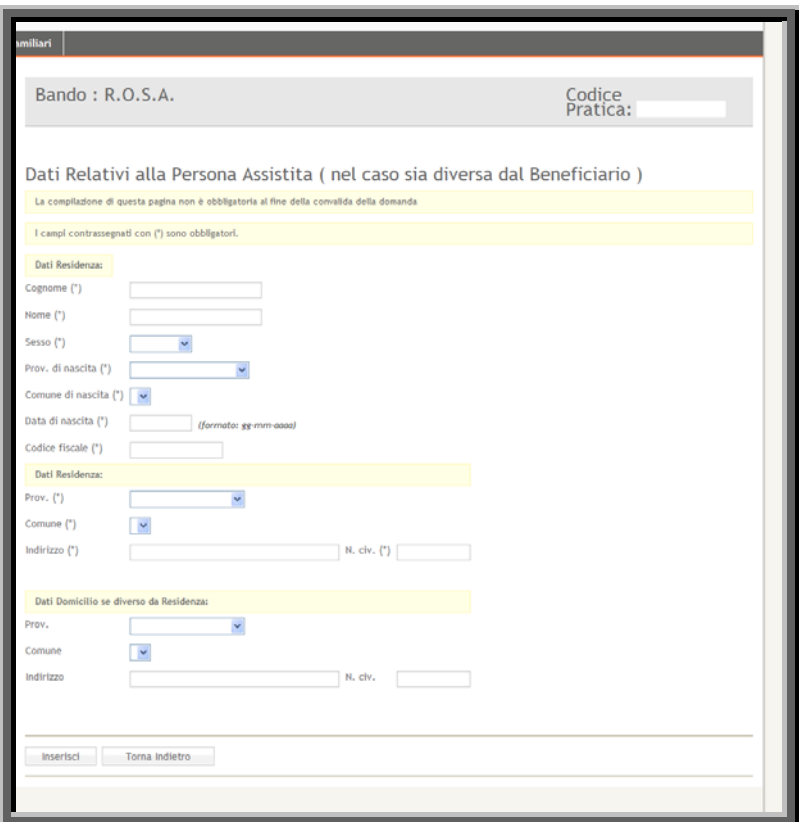

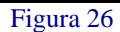

<span id="page-39-1"></span>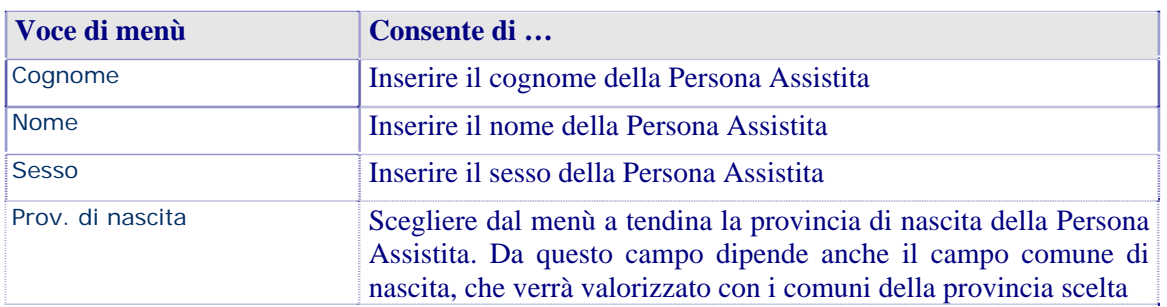

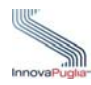

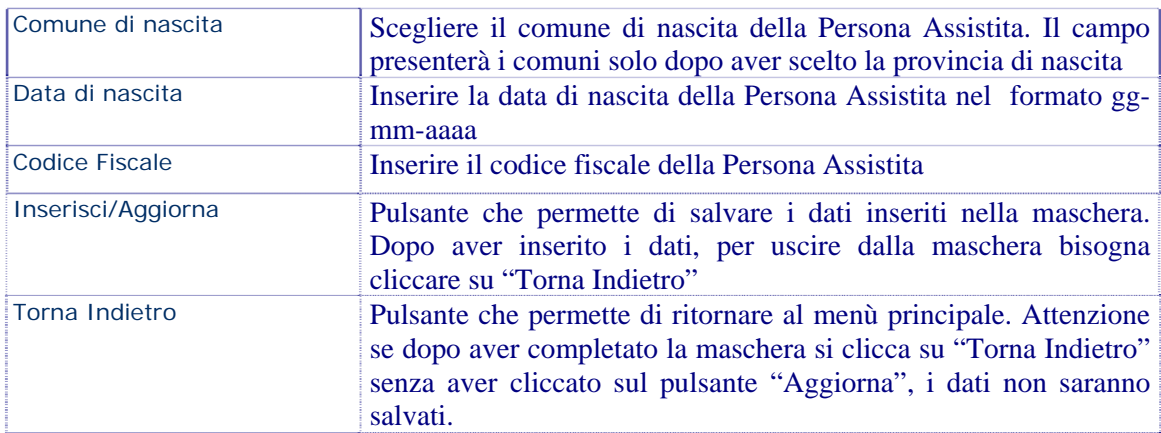

# <span id="page-40-0"></span>**8.5 Dati relativi alla condizione economica complessiva del Beneficiario**

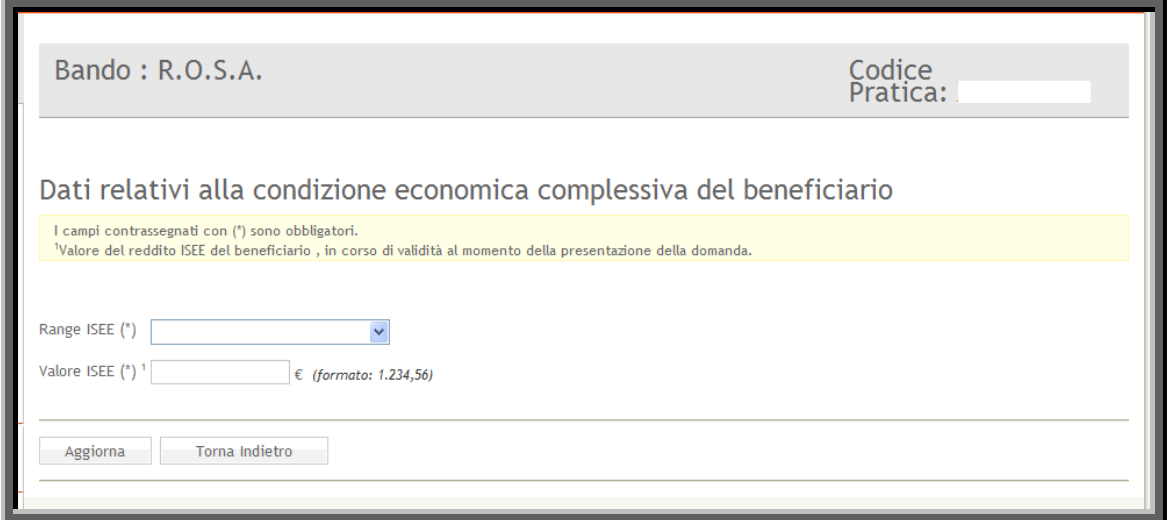

Figura 27

<span id="page-40-1"></span>

| Voce di menù   | Consente di                                                                                                    |
|----------------|----------------------------------------------------------------------------------------------------|
| Range ISEE     | Scegliere dal menù a tendina il corrispondente valore dell'importo<br><b>ISSE</b>                                                                                                    |
| Valore ISEE    | Inserire l'ISEE del datore di lavoro, rilasciato da soggetto<br>autorizzato per legge, in corso di vigenza alla data di<br>presentazione della domanda di accesso al contributo (formato:<br>1.234,56                 |
| Aggiorna       | Pulsante che permette di salvare i dati inseriti nella maschera.<br>Dopo aver inserito i dati, per uscire dalla maschera bisogna<br>cliccare su "Torna Indietro"                                                      |
| Torna Indietro | Pulsante che permette di ritornare al menù principale. Attenzione<br>se dopo aver completato la maschera si clicca su "Torna Indietro"<br>senza aver cliccato sul pulsante "Aggiorna", i dati non saranno<br>salvati. |

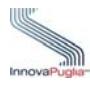

### <span id="page-41-0"></span>**8.6 Informazioni per l'attribuzione di un punteggio premiale**

La compilazione di questa scheda non è obbligatoria per la convalida della domanda

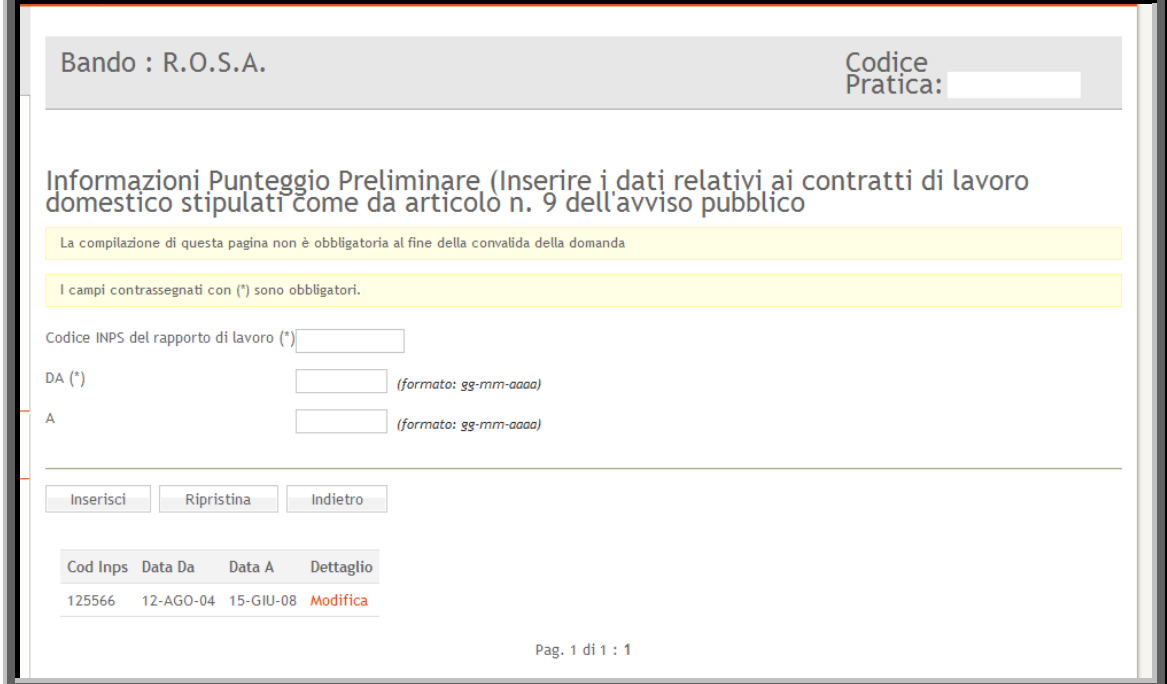

Figura 28

<span id="page-41-1"></span>

| Voce di menù                          | Consente di                                                                                                    |
|---------------------------------------|----------------------------------------------------------------------------------------------------|
| Codice INPS del rapporto di<br>lavoro | Inserire il codice Inps del rapporto di lavoro                                                                                                    |
| Da                                    | Inserire la data d'inizio del rapporto di lavoro nel formato gg-<br>mm-aaa                                                                                                    |
| $\overline{A}$                        | Inserire la data di fine rapporto di lavoro nel formato gg-mm-aaaa                                                                                                    |
| Inserisci/Aggiorna                    | Pulsante che permette di salvare i dati inseriti nella maschera.<br>Dopo aver inserito i dati, per uscire dalla maschera bisogna<br>cliccare su "Torna Indietro"                                                      |
| Ripristina                            | Riportare la scheda allo stato iniziale cancellando eventuali<br>modifiche eseguite prima del salvataggio                                                                                                    |
| Indietro                              | Pulsante che permette di ritornare al menù principale. Attenzione<br>se dopo aver completato la maschera si clicca su "Torna Indietro"<br>senza aver cliccato sul pulsante "Aggiorna", i dati non saranno<br>salvati. |
| Modifica                              | Modificare i dati già immessi relativi alla riga.                                                                                                    |

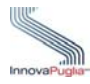

# <span id="page-42-0"></span>**8.7 Privacy**

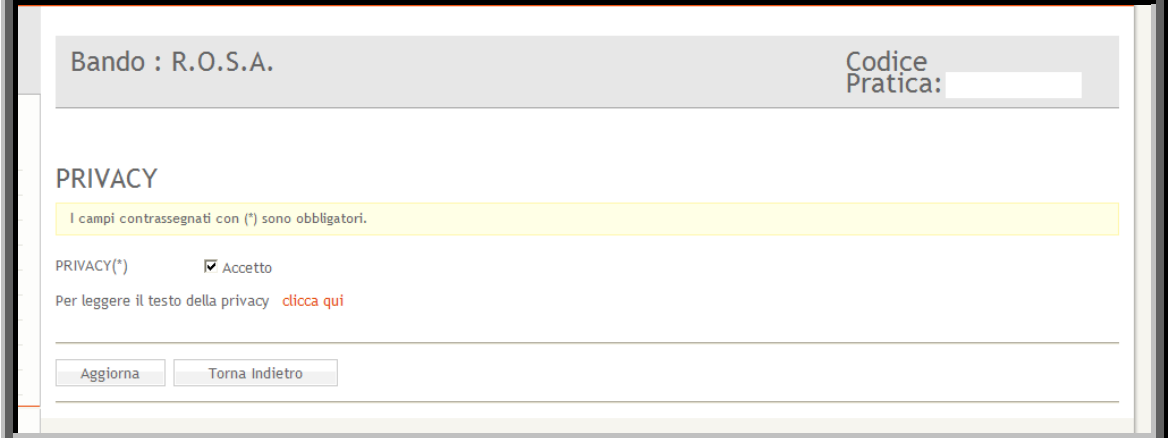

Figura 29

<span id="page-42-1"></span>

| Voce di menù                          | Consente di                                                                                                    |
|---------------------------------------|----------------------------------------------------------------------------------------------------|
| PRIVACY                               | Selezionare il box di accettazione del testo di legge sulla privacy.<br>Per poter visualizzare il testo, bisogna cliccare su "clicca qui"<br>subito sotto il campo in questione. Se il box non viene selezionato<br>non è possibile andare avanti con l'inserimento della pratica. |
| Per<br>il testo<br>leggere<br>privacy | della Cliccare sulla voce "Clicca qui" per leggere il testo di legge sulla<br>privacy.                                                                                                    |
| Aggiorna                              | Pulsante che permette di salvare i dati inseriti nella maschera.<br>Dopo aver inserito i dati, per uscire dalla maschera bisogna<br>cliccare su "Torna Indietro"                                                                                                    |
| Torna Indietro                        | Pulsante che permette di ritornare al menù principale. Attenzione<br>se dopo aver completato la maschera si clicca su "Torna Indietro"<br>senza aver cliccato sul pulsante "Aggiorna", i dati non saranno<br>salvati.                                                              |

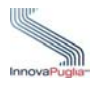

# <span id="page-43-0"></span>**9 Richiedente coincide con il Beneficiario**

Cliccare su questo link nel caso in cui chi richiede l'incentivo economico è il Beneficiario stesso.

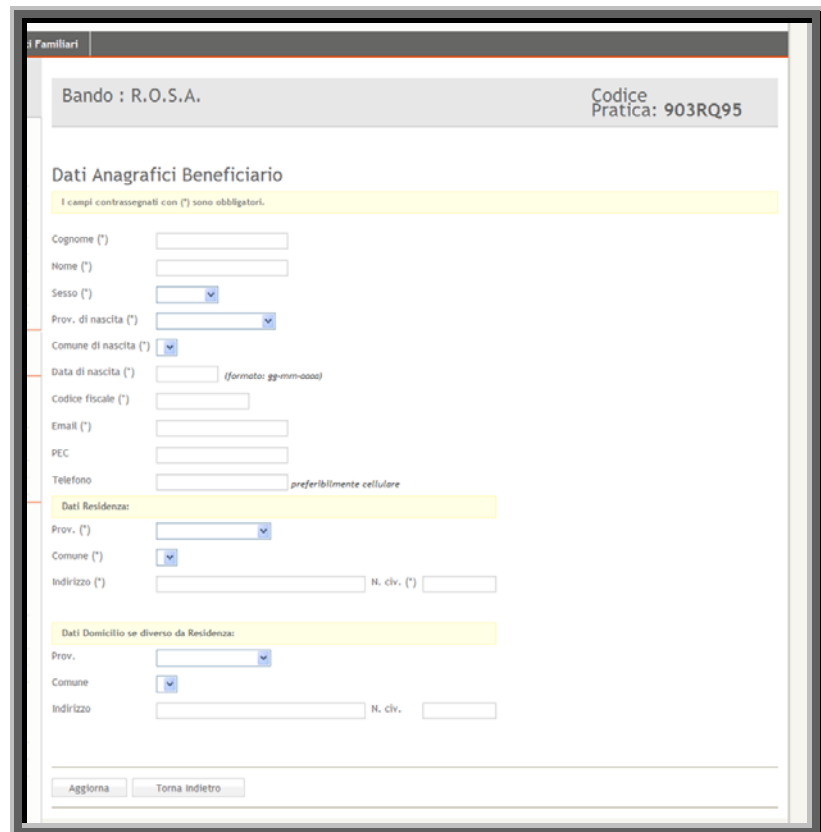

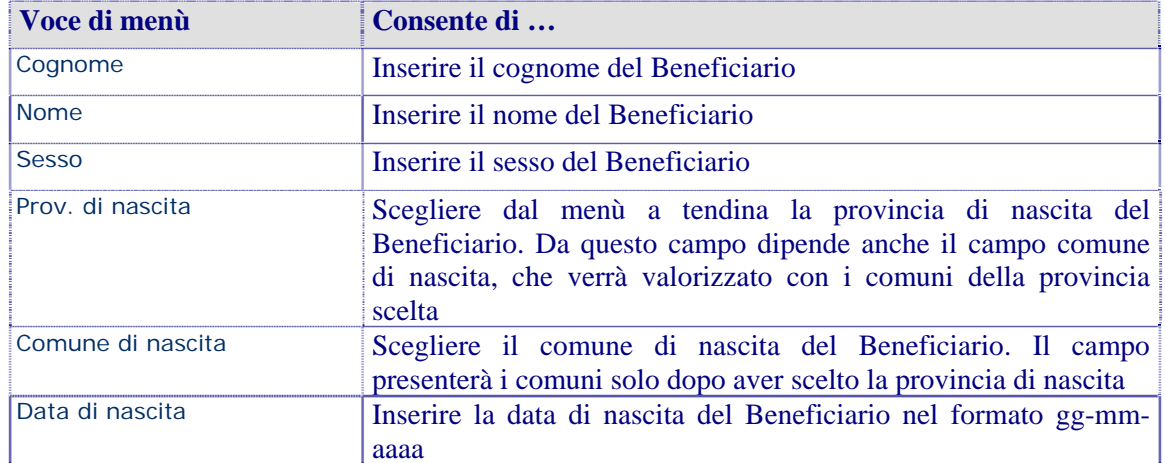

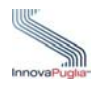

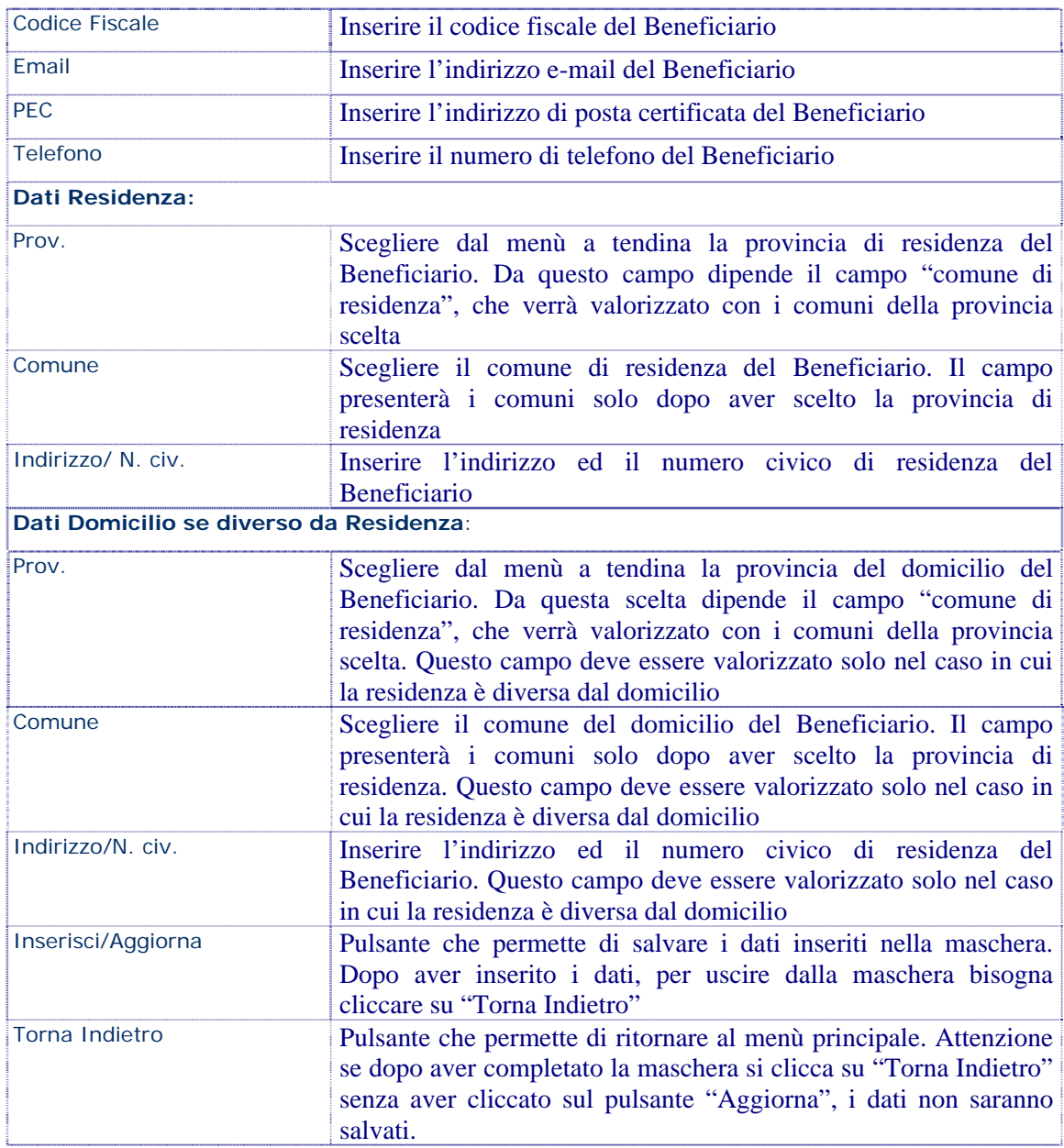

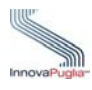

#### <span id="page-45-0"></span>**9.1 Menù principale**

Il menù principale è strutturato da vari collegamenti che permettono di accedere alle schermate di inserimento dei dati richiesti. In alto è possibile visualizzare anche il CODICE PRATICA della domanda in lavorazione. Al termine della compilazione della scheda, il sistema, presenta un segno di spunta verde, che indica, che i campi obbligatori richiesti nella scheda, sono tutti valorizzati. Se si completa solo in parte la scheda, non compilando i campi obbligatori, il sistema mostrerà un messaggio che indica il campo obbligatorio non valorizzato.

Per l'invio della domanda i segni di spunta dell'elenco devono essere tutti verdi, escluso "Dati relativi all'Assistente Familiare Assunto", "Dati anagrafici Assistito se diverso da Beneficiario"e il link "Informazioni per l'attribuzione di un punteggio premiale" in quanto queste schede non sono obbligatorie

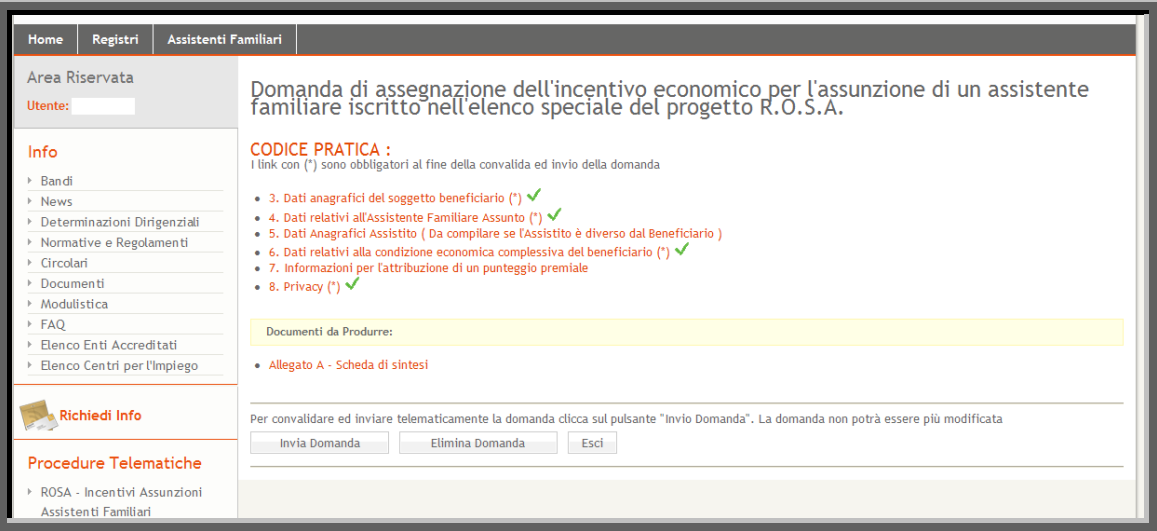

Figura 30

<span id="page-45-1"></span>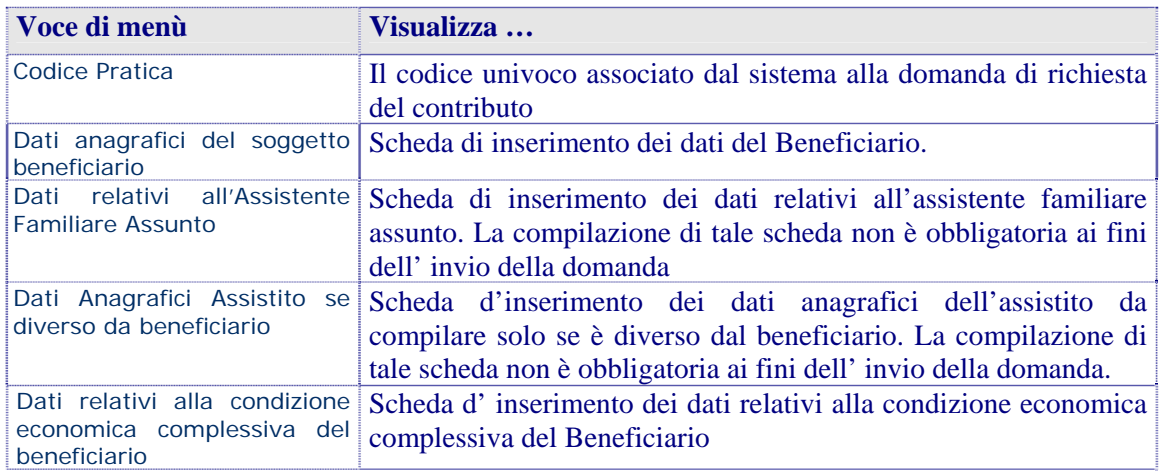

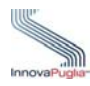

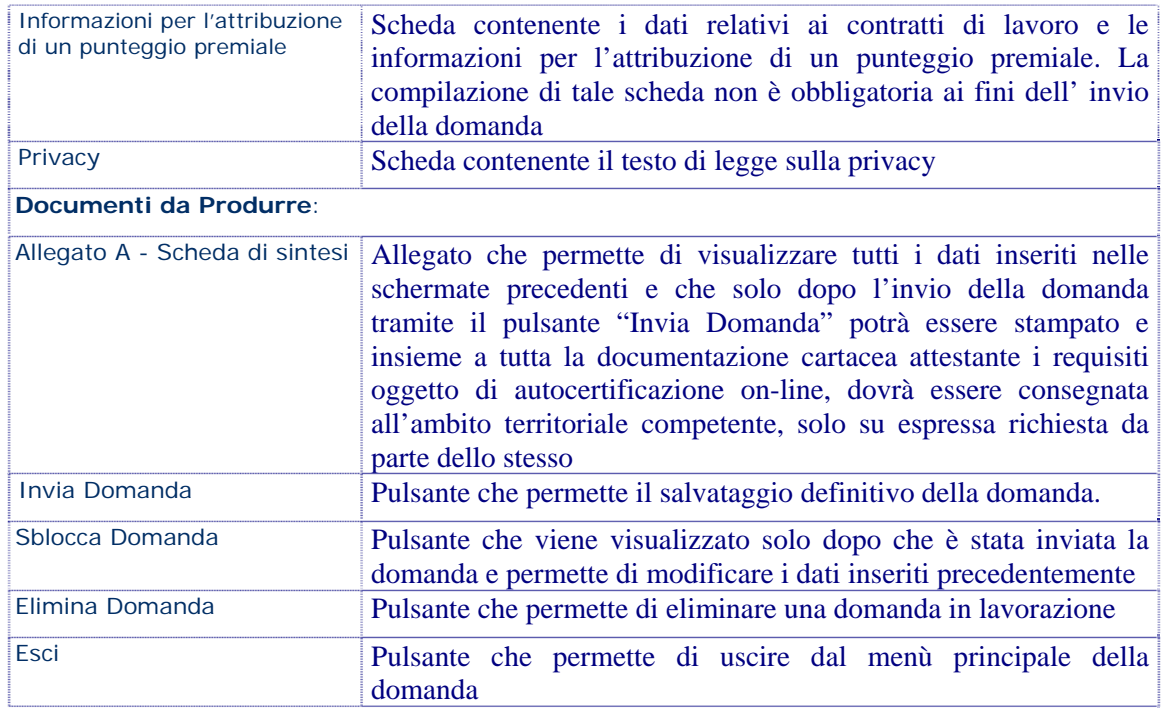

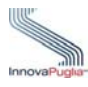

#### <span id="page-47-0"></span>**9.2 Dati relativi all'Assistente Familiare Assunto**

La compilazione di tale scheda non è obbligatoria ai fini dell' invio della domanda.

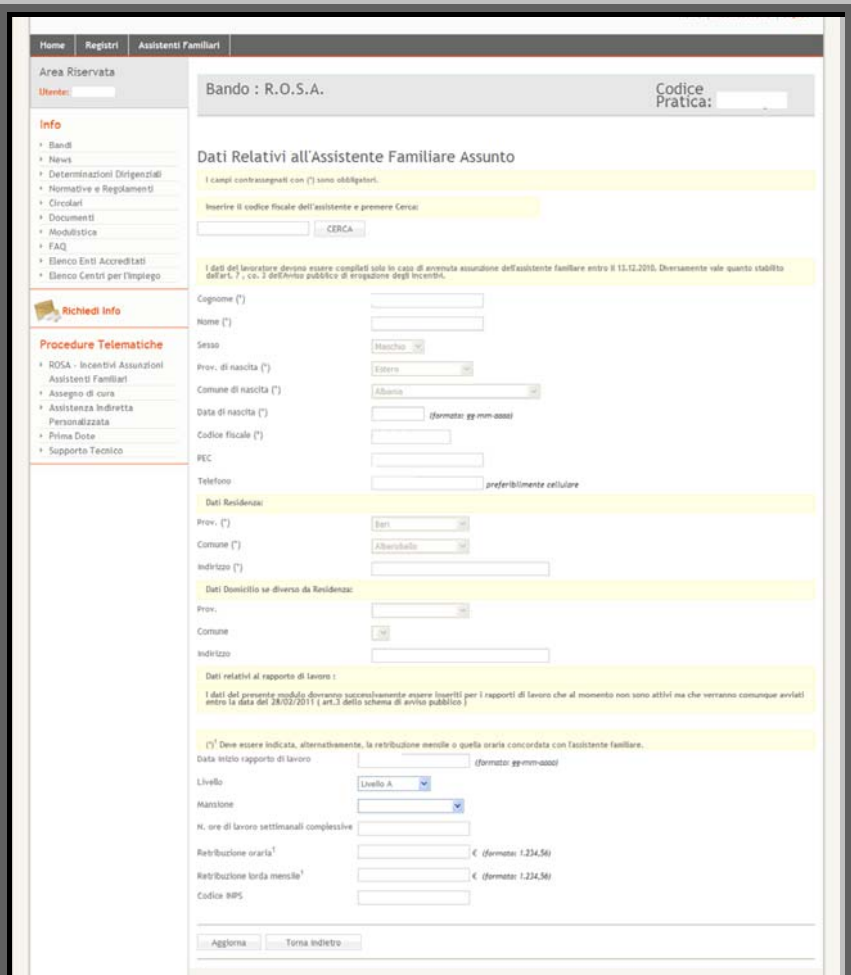

Figura 31

<span id="page-47-1"></span>

| Voce di menù     | Consente di                                                                                                    |
|------------------|----------------------------------------------------------------------------------------------------|
| Cerca            | Inserire il codice fiscale dell'assistente e cliccare sul tasto cerca.<br>Se il codice fiscale dell'assistente familiare risulta essere iscritto<br>ad uno dei registri provinciali, la scheda relativa verrà compilata<br>in automatico. Diversamente l'assistente non risulterà essere<br>iscritto ad uno dei registri provinciali. |
| Cognome          | Inserire il cognome dell'Assistente Familiare assunto                                                                                                    |
| <b>Nome</b>      | Inserire il nome dell'Assistente Familiare assunto                                                                                                    |
| <b>Sesso</b>     | Inserire il sesso dell'Assistente Familiare assunto                                                                                                    |
| Prov. di nascita | Scegliere dal menù a tendina la provincia di nascita dell'<br>Assistente Familiare assunto. Da questo campo dipende anche il<br>campo comune di nascita, che verrà valorizzato con i comuni<br>della provincia scelta                                                                                                    |

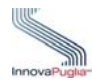

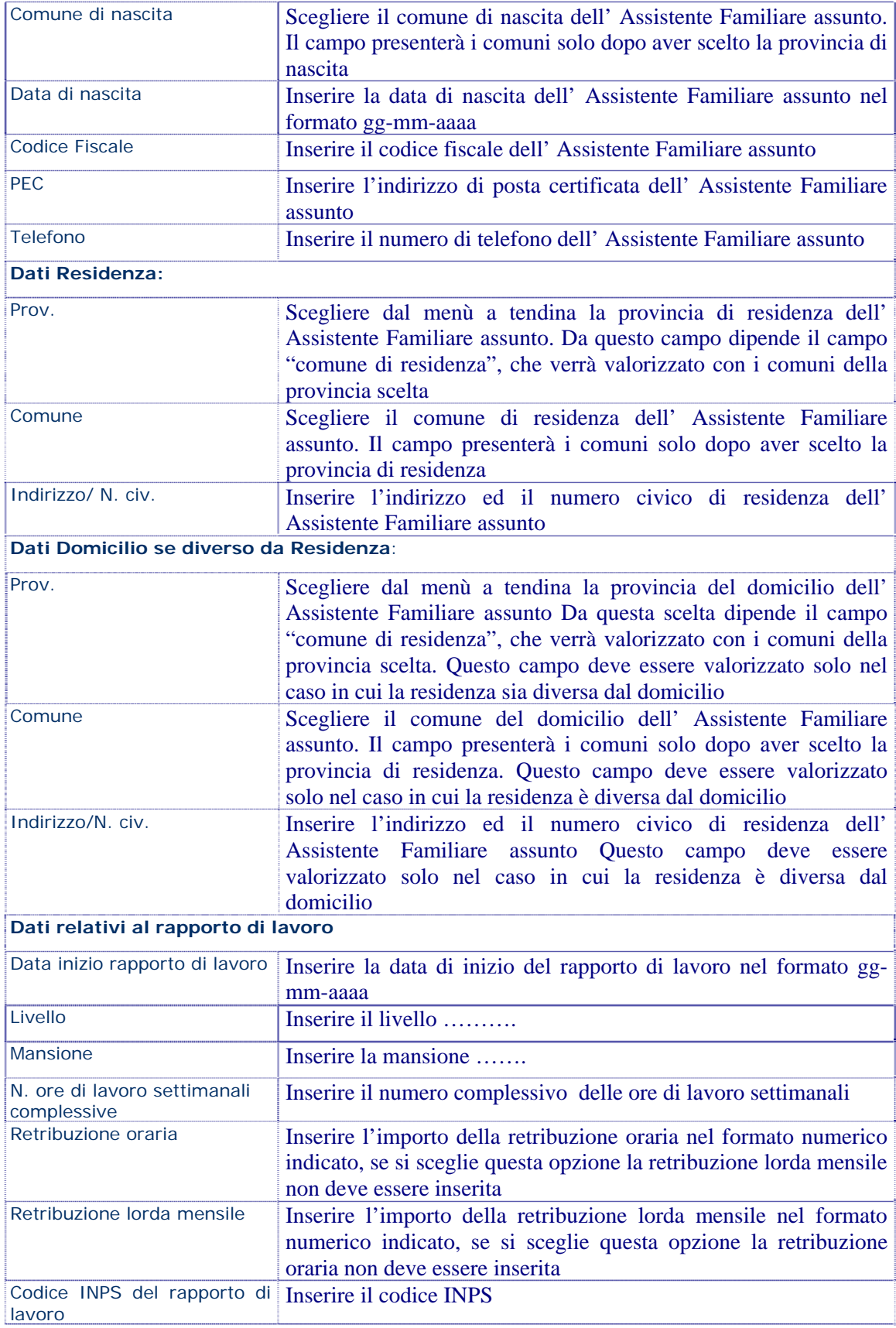

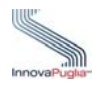

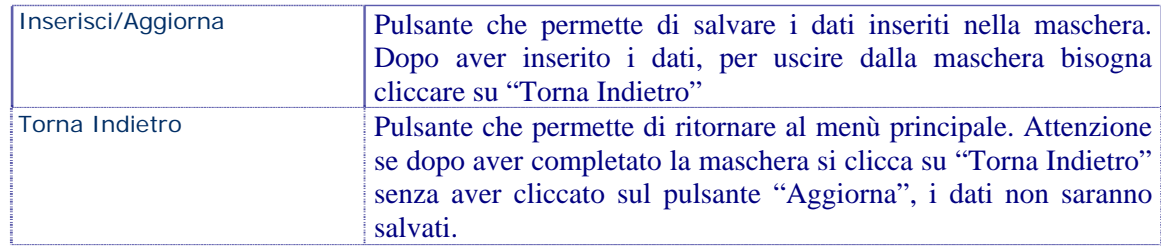

#### <span id="page-49-0"></span>**9.3 Dati relativi alla Persona Assistita nel caso sia diversa dal Beneficiario**

La compilazione di questa scheda non è obbligatoria per la convalida della domanda

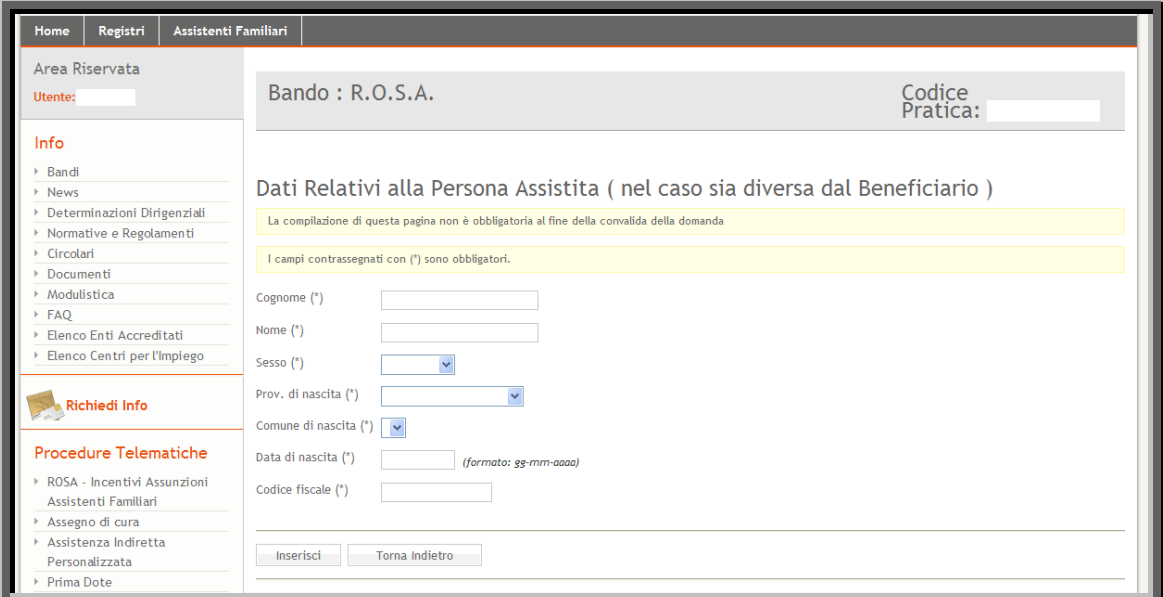

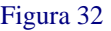

<span id="page-49-1"></span>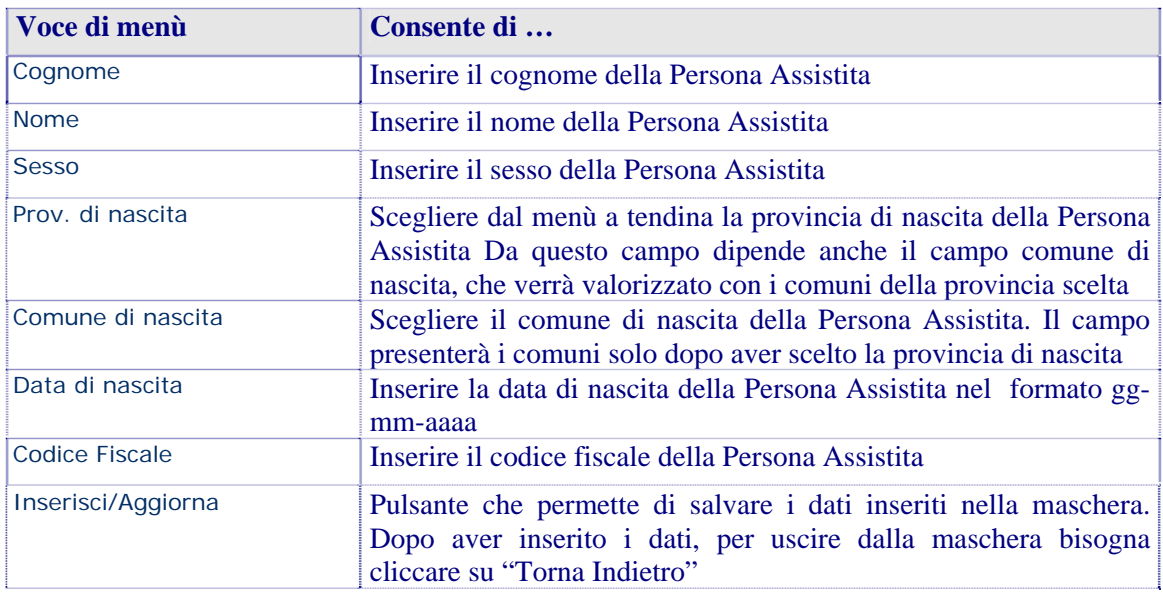

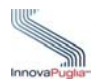

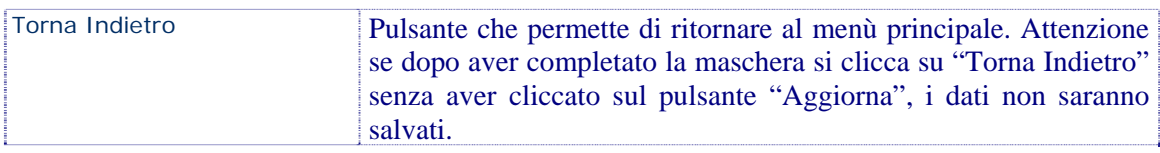

# <span id="page-50-0"></span>**9.4 Dati relativi alla condizione economica complessiva del Beneficiario**

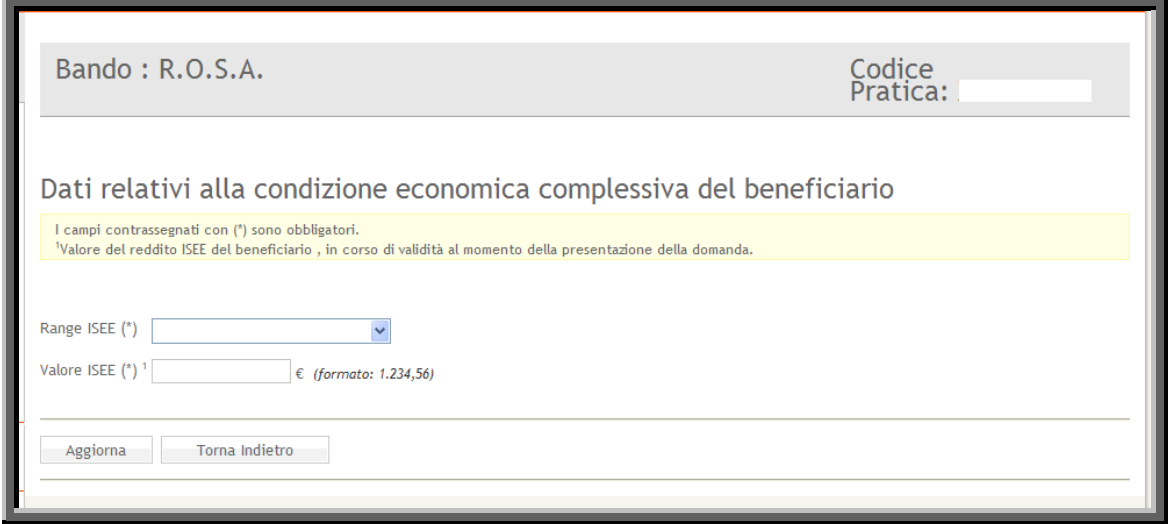

Figura 33

<span id="page-50-1"></span>

| Voce di menù   | Consente di                                                                                                    |
|----------------|----------------------------------------------------------------------------------------------------|
| Range ISEE     | Scegliere dal menù a tendina il corrispondente valore dell'importo<br><b>ISSE</b>                                                                                                    |
| Valore ISEE    | Inserire l'ISEE del datore di lavoro, rilasciato da soggetto<br>autorizzato per legge, in corso di vigenza alla data di<br>presentazione della domanda di accesso al contributo (formato:<br>1.234,56)                |
| Aggiorna       | Pulsante che permette di salvare i dati inseriti nella maschera.<br>Dopo aver inserito i dati, per uscire dalla maschera bisogna<br>cliccare su "Torna Indietro"                                                      |
| Torna Indietro | Pulsante che permette di ritornare al menù principale. Attenzione<br>se dopo aver completato la maschera si clicca su "Torna Indietro"<br>senza aver cliccato sul pulsante "Aggiorna", i dati non saranno<br>salvati. |

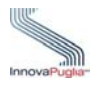

### <span id="page-51-0"></span>**9.5 Informazioni per l'attribuzione di un punteggio premiale**

La compilazione di questa scheda non è obbligatoria per la convalida della domanda

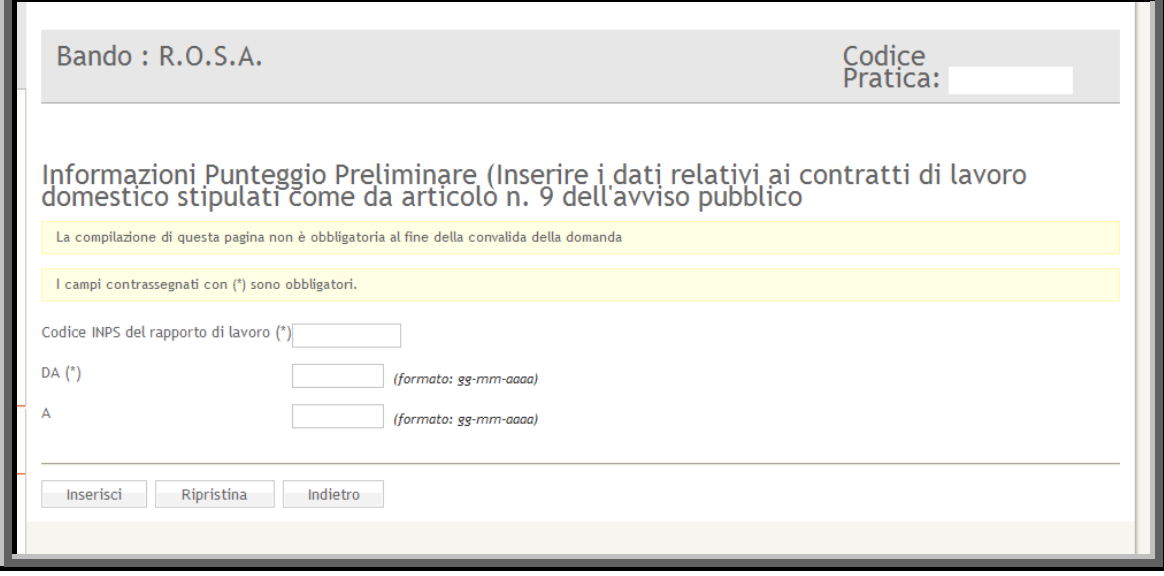

Figura 34

<span id="page-51-1"></span>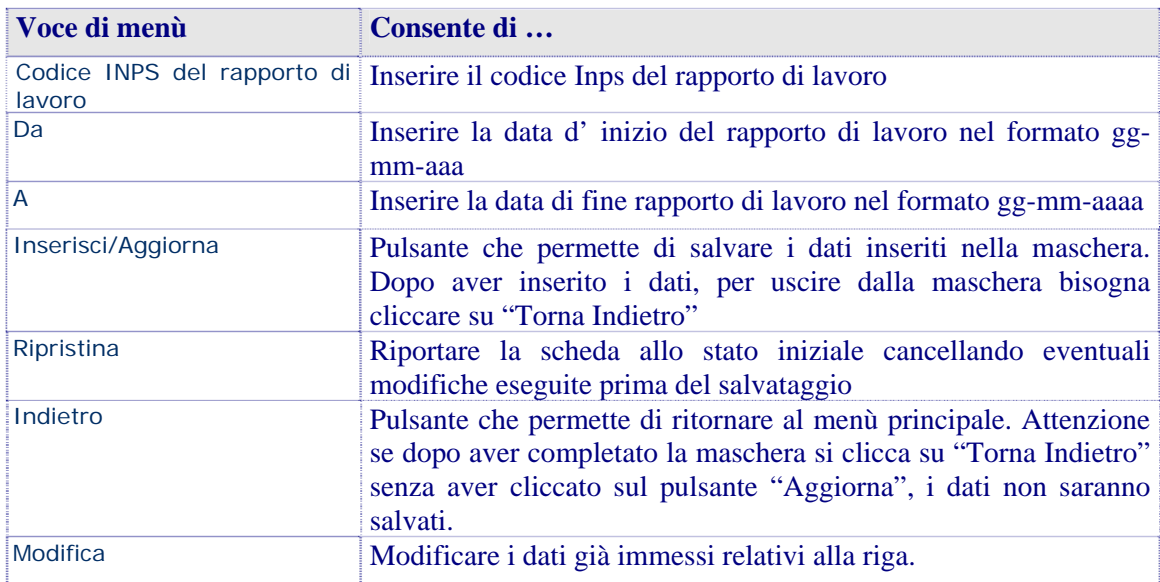

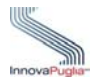

# <span id="page-52-0"></span>**9.6 Privacy**

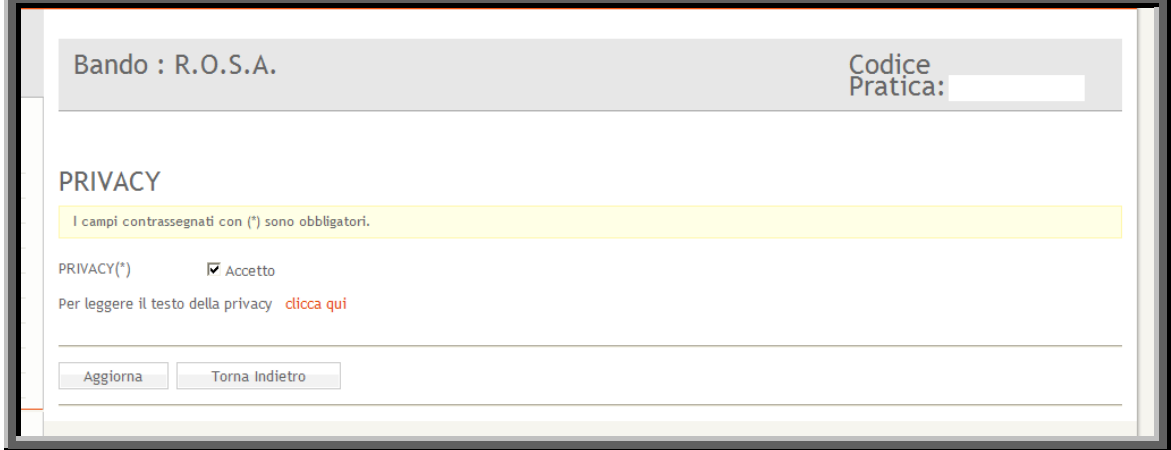

Figura 35

<span id="page-52-1"></span>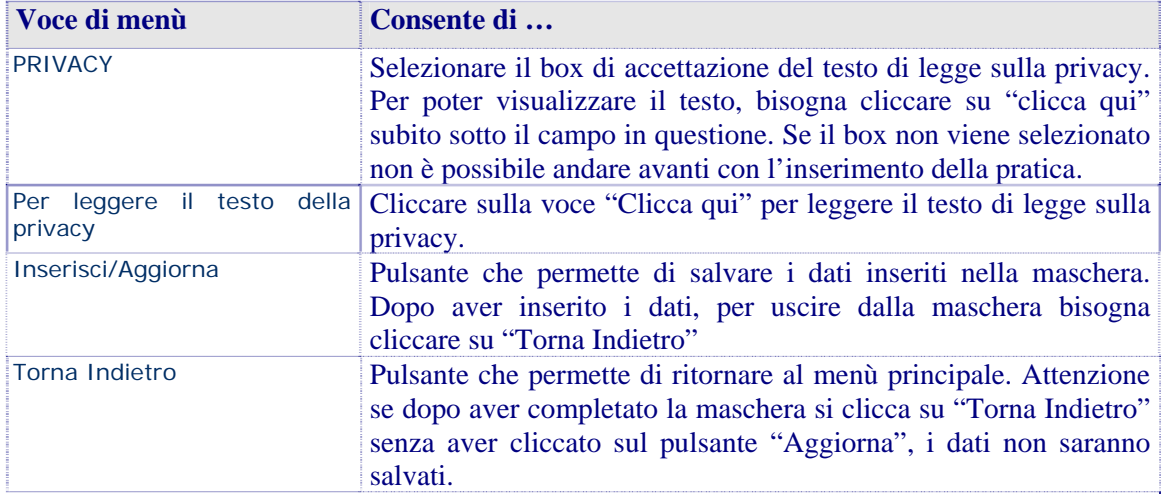